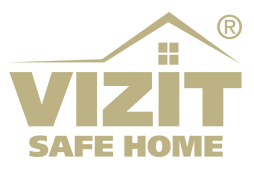

# БЛОК ВЫЗОВА БВД-416FBE3

# ИНСТРУКЦИЯ ПО ЭКСПЛУАТАЦИИ

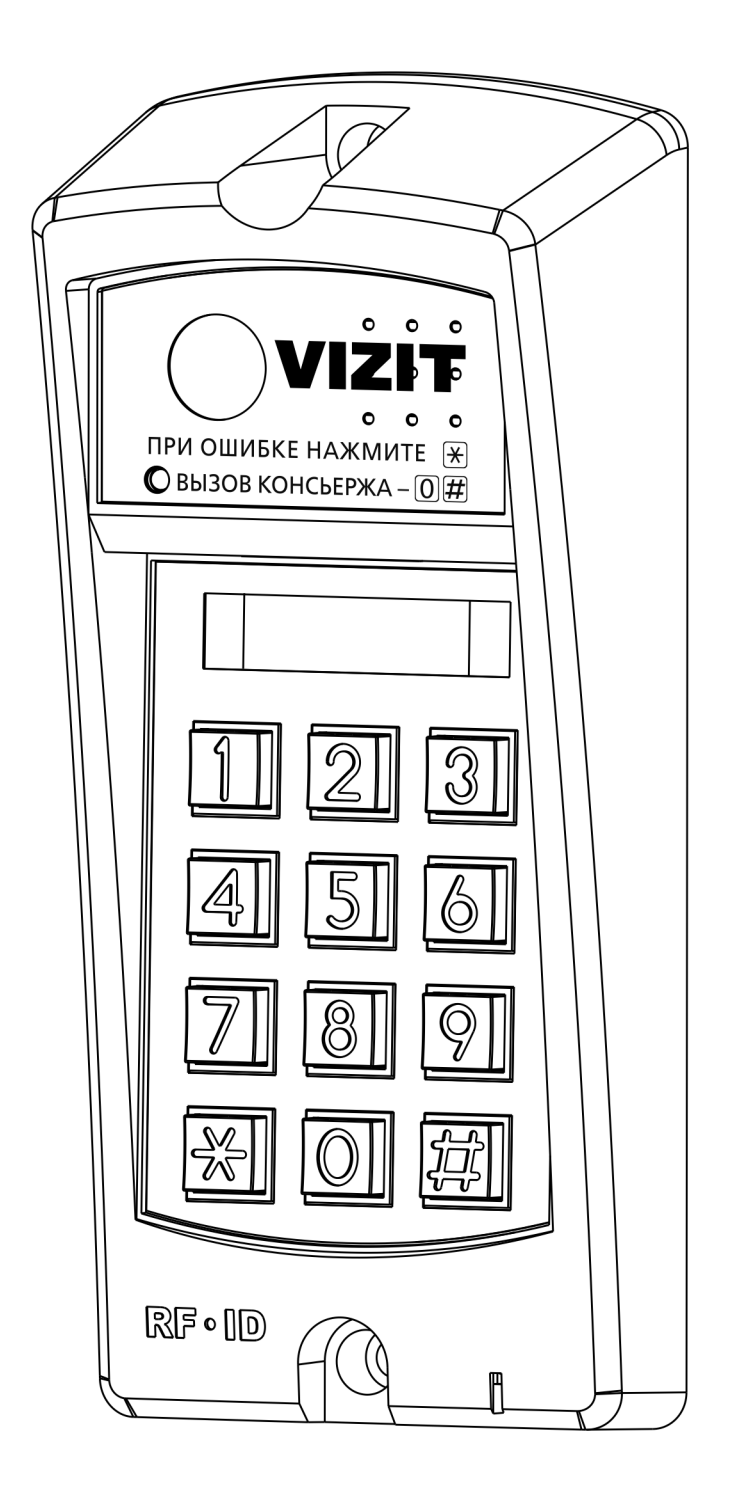

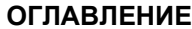

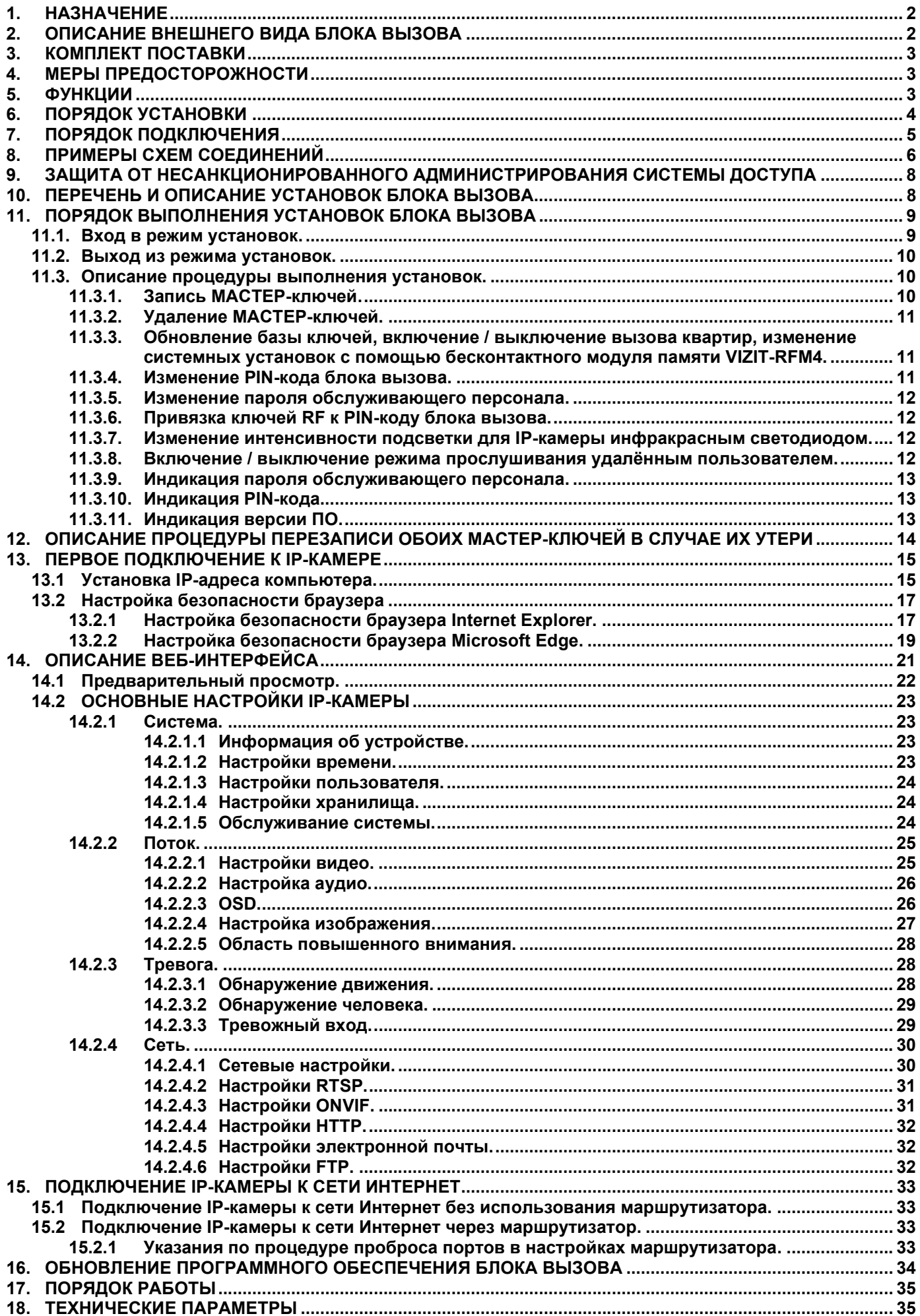

### 1. НАЗНАЧЕНИЕ

Блок вызова домофона БВД-416FBE3 (в дальнейшем – блок вызова) используется совместно с блоком управления БУД-430М, -430S, -485, -485Р, -485М, как составная часть многоквартирных видеодомофонов VIZIT и предназначен для организации контроля и управления доступом в подъезд многоквартирного дома.

Встроенная в блок вызова IP-камера разрешением 5 Мп обеспечивает одновременно 2 цифровых видеопотока (Основной и Дополнительный потоки) через сеть Интернет. Блок вызова подключается к сети провайдера при помощи проводного интерфейса 10/100BASE-TX Ethernet.

Комплект, состоящий из блока вызова и блока управления БУД-485М, возможно использовать в составе систем «VIZIT-АСУУД» и «ОБЛАЧНЫЙ СЕРВИС ВИЗИТ / VIZIT-CLOUD» для дублирования звонков с видеодомофона на смартфон абонента (мобильное УКП).

# 2. ОПИСАНИЕ ВНЕШНЕГО ВИДА БЛОКА ВЫЗОВА

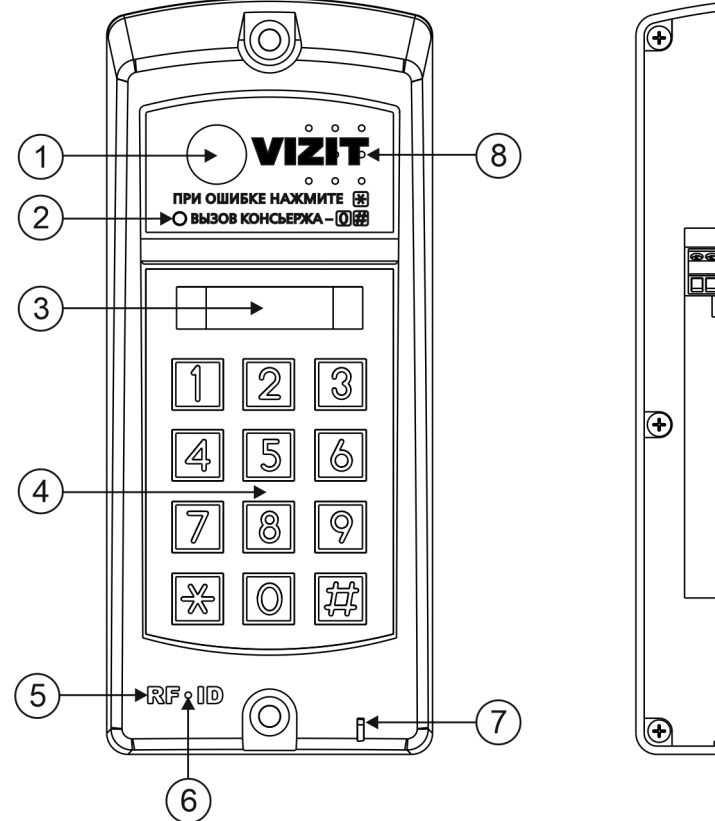

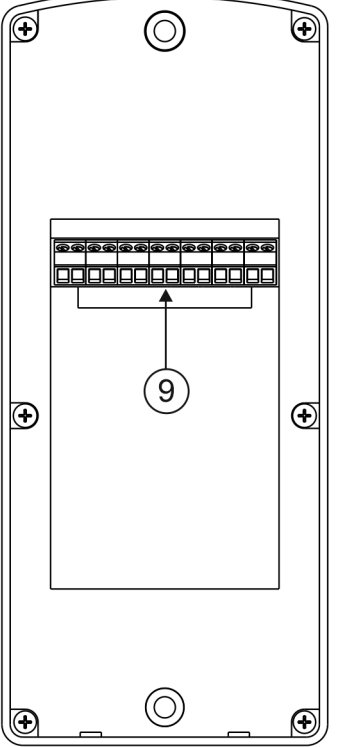

- $(1)$  IP-камера
- (2) Инфракрасный светодиод
- (3) 4-х разрядный 7-сегментный индикатор
- (4) Клавиатура
- (5) Cчитыватель ключей RF 13.56 МГц
- (6) Индикатор включённого состояния
- $(7)$  Микрофон
- (8) Громкоговоритель
- (9) Клеммы для подключения блока вызова

#### Рисунок 2.1 - Внешний вид блока вызова

В наименовании блока вызова используются буквенные обозначения:

- F считыватель ключей RF (VIZIT-RF3.x / 13.56 МГц);
- В объектив "Board";
- E IP-камера с подключением к Ethernet.

Внимание! В качестве ключей RF могут быть использованы только оригинальные идентификаторы торговой марки VIZIT®.

# 3. КОМПЛЕКТ ПОСТАВКИ

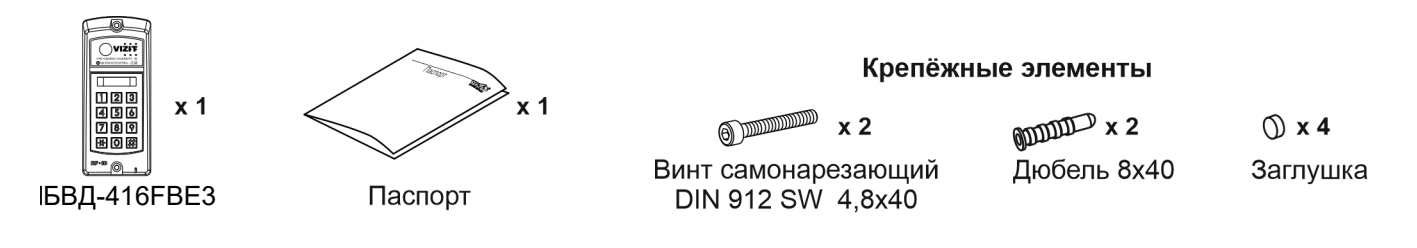

### 4. МЕРЫ ПРЕДОСТОРОЖНОСТИ

- Блок вызова удовлетворяет всем требованиям безопасности.
- Не допускайте попадания на корпус жидких, химически активных веществ.
- Очистка блока вызова производится при отключенном от сети ~220 В блоке управления. Для очистки используйте мягкую сухую ткань. Не используйте летучие растворители, которые могут повредить корпус блока вызова.

#### Запрещается:

- производить монтажные и ремонтные работы при включенном питании
- производить ремонт вне специализированных сервисных организаций

### 5. ФУНКЦИИ

- Работа совместно с блоками управления БУД-430М, -430S, -485, -485Р, -485М.
- Видеоконтроль области перед встроенной в блок вызова IP-камерой на экране компьютера, смартфона, планшета (удалённый видеоконтроль) <sup>(1)</sup>.
- IP-камера обеспечивает 2 цифровых видеопотока (Основной поток и Дополнительный поток) одновременно <sup>(1)</sup>.
- Вызов абонента набором номера квартиры.
- Дуплексная (двусторонняя) связь между посетителем и абонентом.
- Считыватель ключей VIZIT-RF3.х (13.56 МГц).
- Защита блока вызова от несанкционированного доступа:
	- установка PIN-кода;
		- привязка ключей VIZIT-RF3.х к PIN-коду;

- запись 2-х МАСТЕР-ключей и пароля обслуживающего персонала для изменения установок.

- Режим день/ночь: IP-камера при низком уровне освещения переключается из режима цветного изображения в режим чёрно-белого изображения.
- Подсветка зоны перед IP-камерой светодиодом инфракрасного свечения. Настройка интенсивности излучения инфракрасного светодиода как в дежурном режиме, так и в режиме вызова абонента.
- Механический инфракрасный фильтр IP-камеры предотвращает искажение цвета на изображении, а также обеспечивает эффективность инфракрасной подсветки при низкой освещённости.
- Работа с модулем памяти VIZIT-RFM4 (RFID 13.56 МГц) для обновления настроек, базы ключей блока управления.
- Возможность обновления программного обеспечения блока вызова непосредственно на объекте.
- Индикация режимов работы на 4-х разрядном 7-ми сегментном индикаторе.
- Звуковая индикация режимов работы.

(1) – выполнение функций обеспечивается при подключении блока вызова к сети Интернет.

### 6. ПОРЯДОК УСТАНОВКИ

Допускается установка блока вызова на стену и неподвижную часть входной двери, в места, защищённые от: - ярких, направленных на блок источников света;

- прямого попадания дождя и снега.

При размещении блока вызова избегайте близости источников мощных электромагнитных волн.

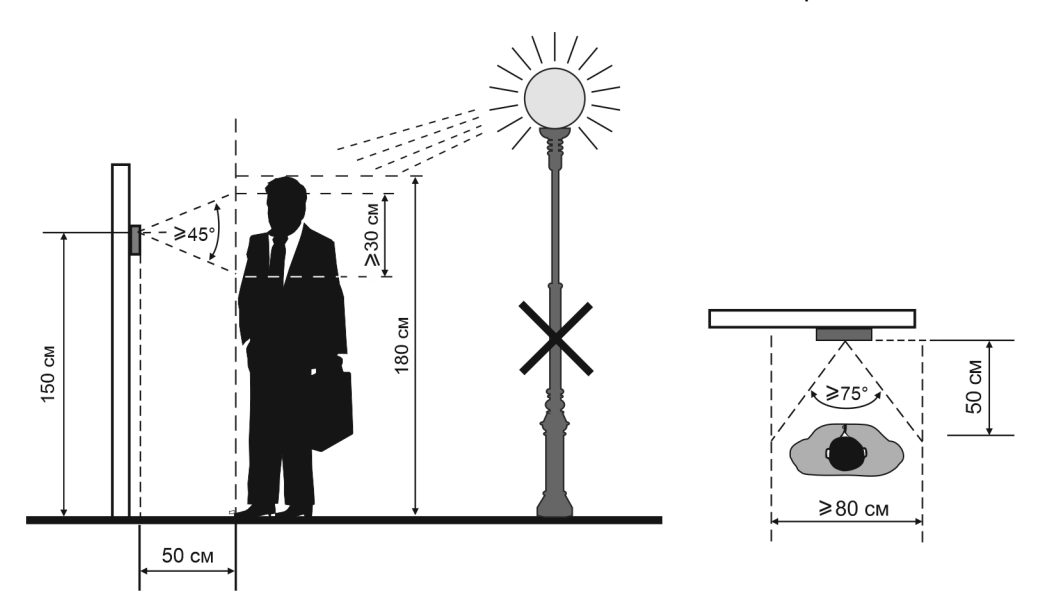

Рисунок 6.1 - Рекомендуемая высота установки блока вызова и область обзора IP-камеры

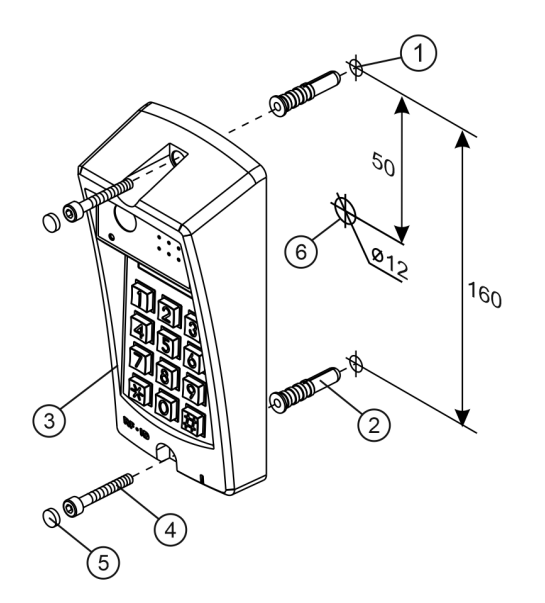

- Отверстие (x2) диаметром 8 мм, глубиной 40 мм  $\bigcirc$
- Дюбель 8x40 (x2)
- $\circledcirc \circledcirc \circledcirc$ Блок вызова
- Винт самонарезающий DIN 912 SW 4,8x40 (x2)
- Заглушка (х2)
- 6 Отверстие (x1) для кабеля диаметром 12 мм

# Рисунок 6.2 – Установка блока вызова на стену Рисунок 6.3 – Установка блока вызова на

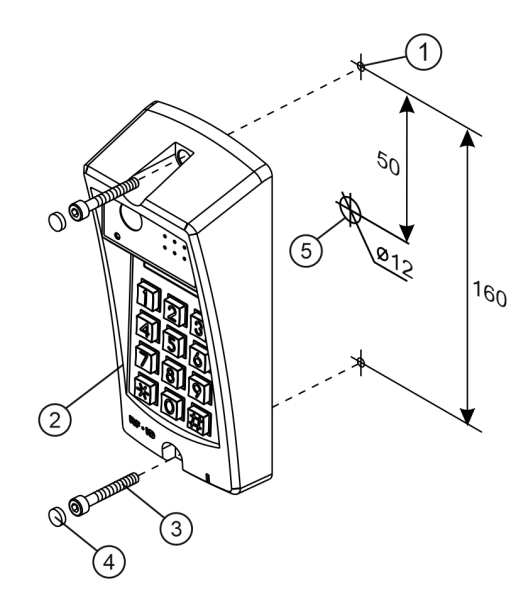

- Отверстие (x2) диаметром 4,2 мм ⋒
- $\circled{2}$ Блок вызова
- 3 Винт самонарезающий DIN 912 SW 4,8x40 (x2)
- $\circled{4}$ Заглушка (х2)
- $(5)$ Отверстие (x1) для кабеля диаметром 12 мм

наподвижной части металлической двери

# 7. ПОРЯДОК ПОДКЛЮЧЕНИЯ

Для подключения используются клеммы, расположенные на задней стороне блока.

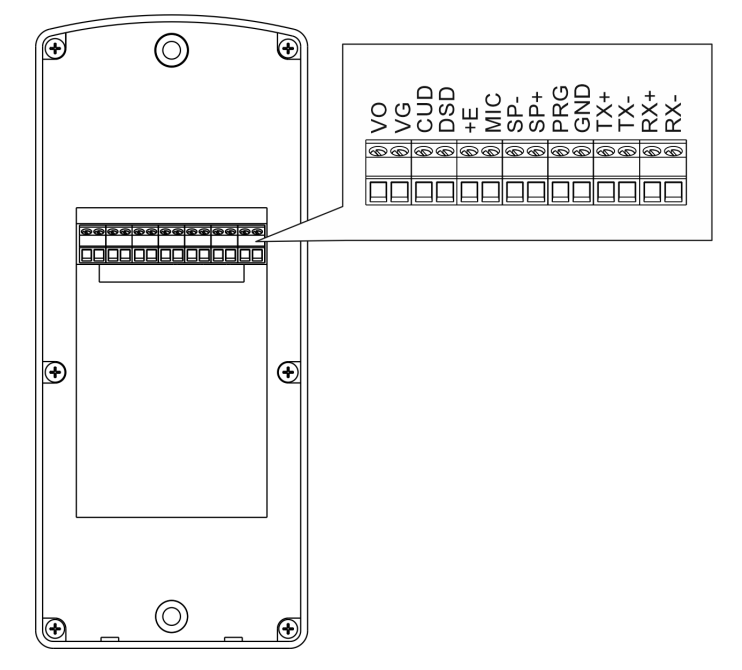

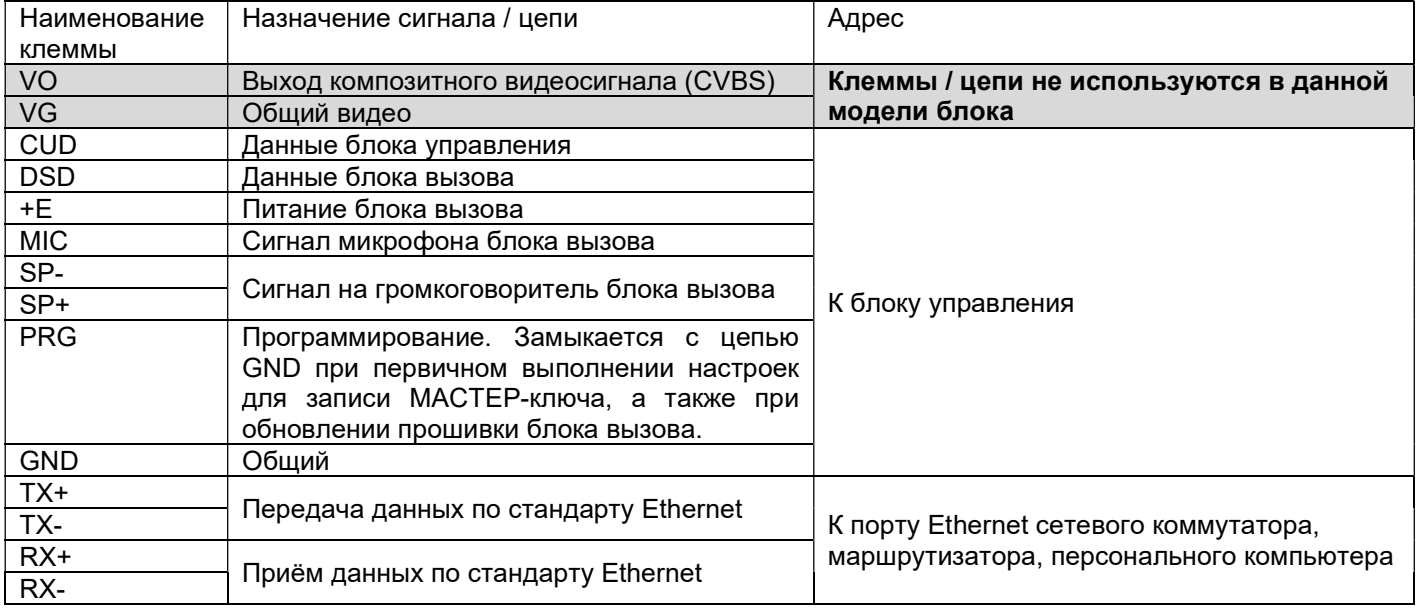

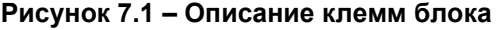

#### Рекомендации по подключению к блоку управления.

Для монтажа цепей следует использовать провода с медными жилами в соответствии с указаниями, приведенными в Инструкции по эксплуатации соответствующего блока управления.

**Внимание!** При подключении блока вызова к блоку управления перемычка **SERIES** блока управления должна быть установлена в положение 300.

#### Рекомендации по подключению к локальной сети.

- Для монтажа следует использовать кабель UTP/CAT5e.
- Максимальная длина сегмента, например, от блока вызова до сетевого коммутатора, не должна превышать 100 метров. При прокладке сегмента используйте целый отрезок кабеля.
- Минимальный радиус изгиба кабеля 8 диаметров кабеля.
- Кабель UTP должен располагаться на расстоянии не менее 12,5 см от силового кабеля и от источников электромагнитных помех, например, от люминесцентных ламп.
- Кабель UTP и электрические кабели должны пересекаться только под прямым углом.
- На всех участках линии используйте кабель одного и того же типа.

Схемы соединений блока вызова приведены в разделе ПРИМЕРЫ СХЕМ СОЕДИНЕНИЙ.

# 8. ПРИМЕРЫ СХЕМ СОЕДИНЕНИЙ

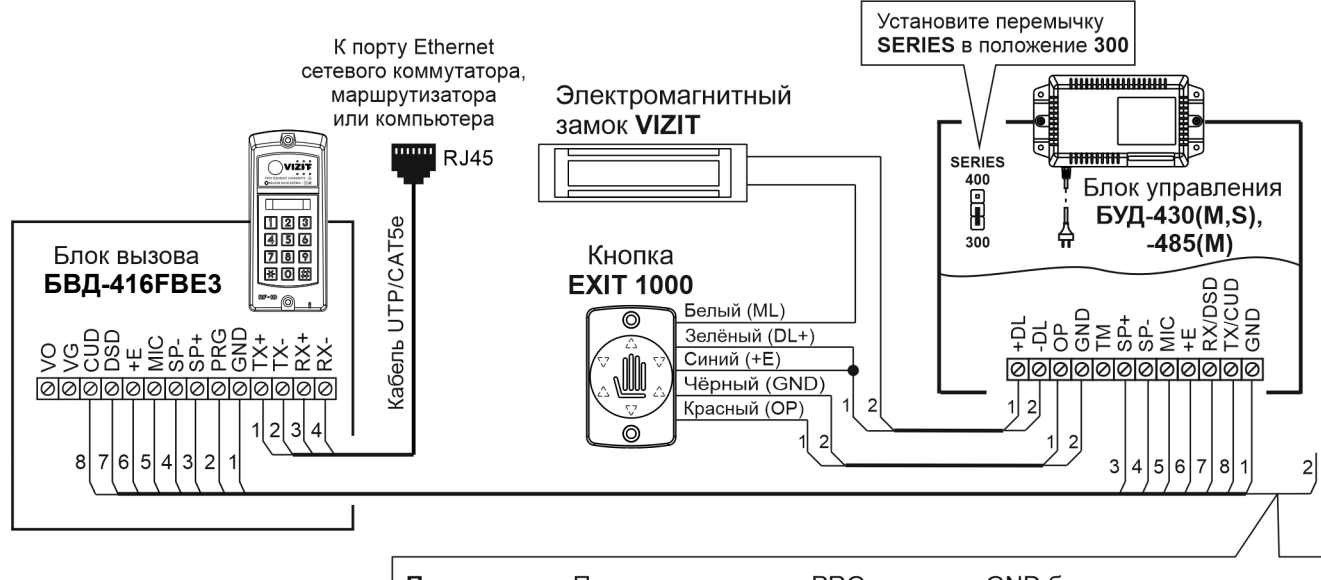

Примечание. Подключите провод PRG к клемме GND блока управления при записи МАСТЕР-ключа №1 блока вызова. Отключите провод после окончания записи МАСТЕР-ключа.

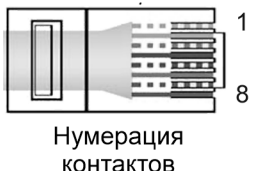

разъёма RJ45

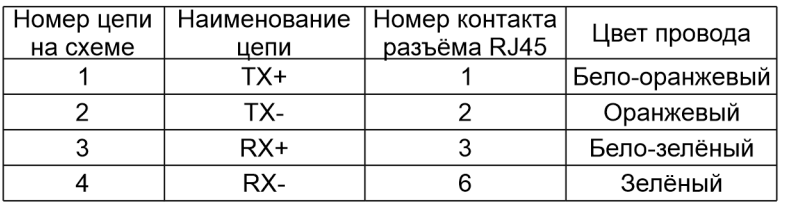

Рисунок 8.1 – Схема соединений блока вызова БВД-416FBЕ3 с блоком управления БУД-430(М,S), -485(М), электромагнитным замком VIZIT и кнопкой EXIT 1000

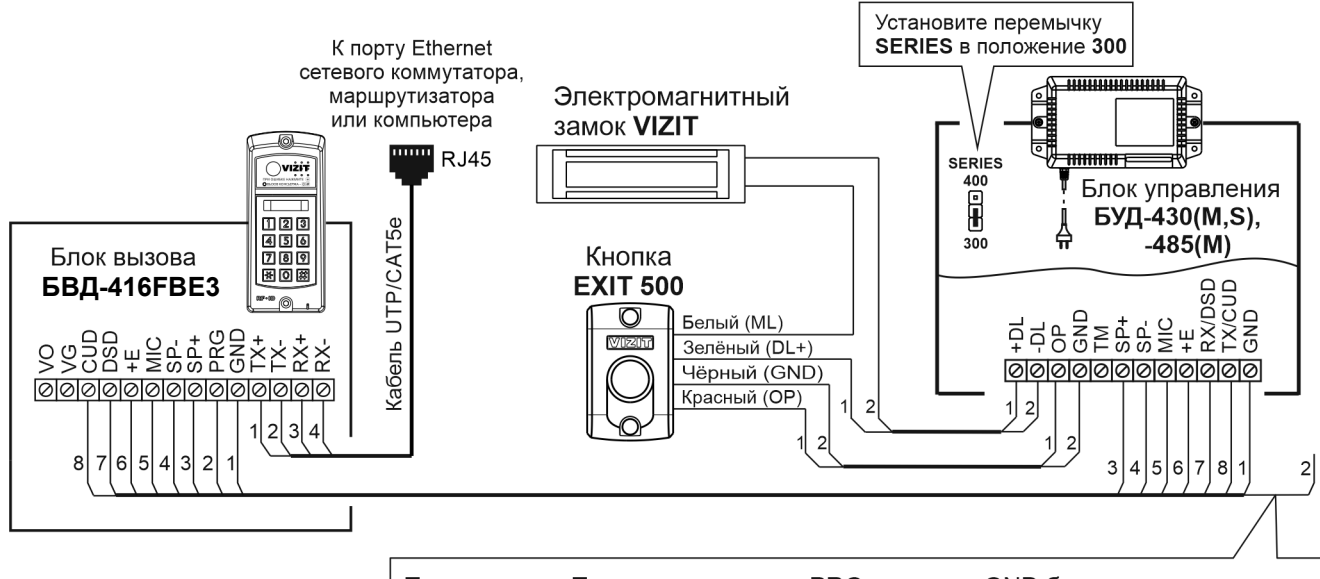

Примечание. Подключите провод PRG к клемме GND блока управления при записи МАСТЕР-ключа №1 блока вызова. Отключите провод после окончания записи МАСТЕР-ключа.

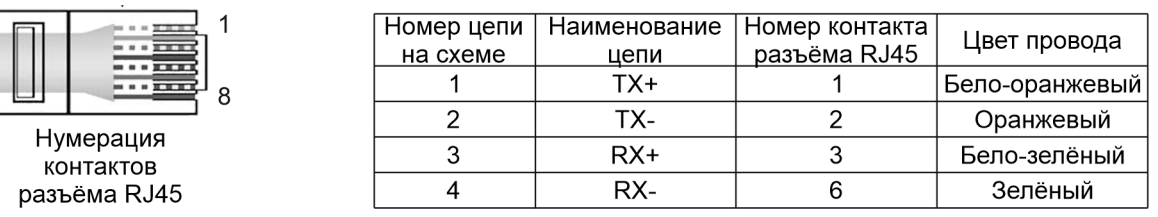

Рисунок 8.2 – Схема соединений блока вызова БВД-416FBЕ3 с блоком управления БУД-430(М,S), -485(М), электромагнитным замком VIZIT и кнопкой EXIT 500

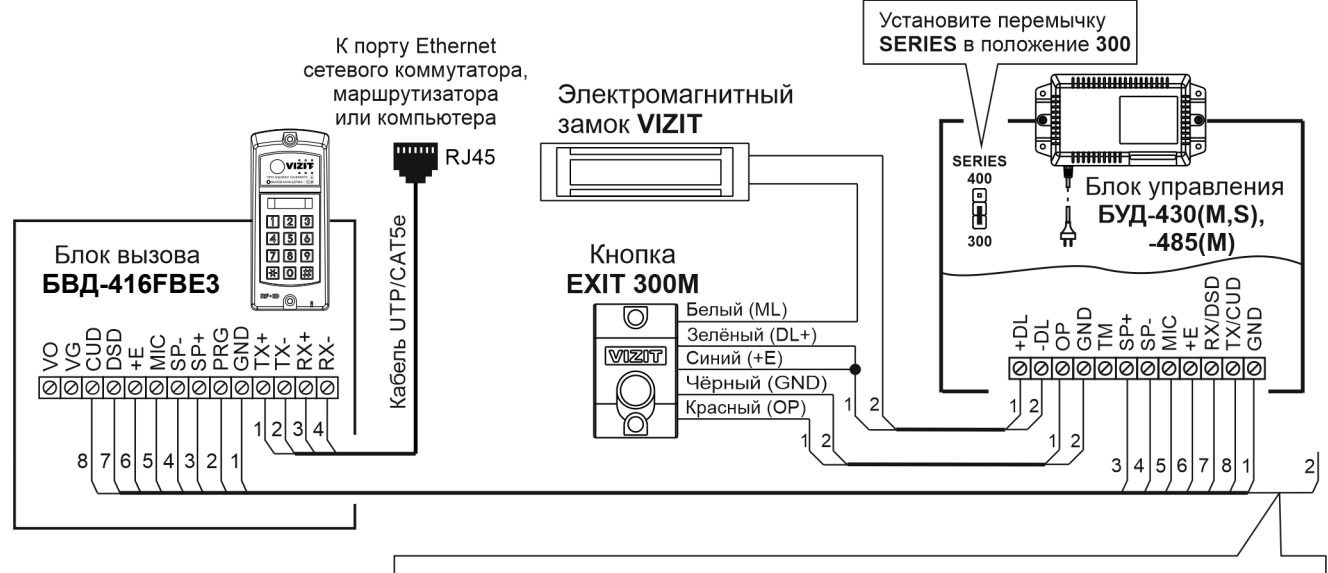

Примечание. Подключите провод PRG к клемме GND блока управления при записи МАСТЕР-ключа №1 блока вызова. Отключите провод после окончания записи МАСТЕР-ключа.

1 8

> Нумерация контактов разъёма RJ45

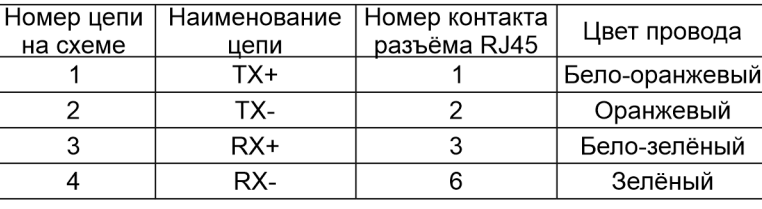

Рисунок 8.3 – Схема соединений блока вызова БВД-416FBЕ3 с блоком управления БУД-430(М,S), -485(М), электромагнитным замком VIZIT и кнопкой EXIT 300M

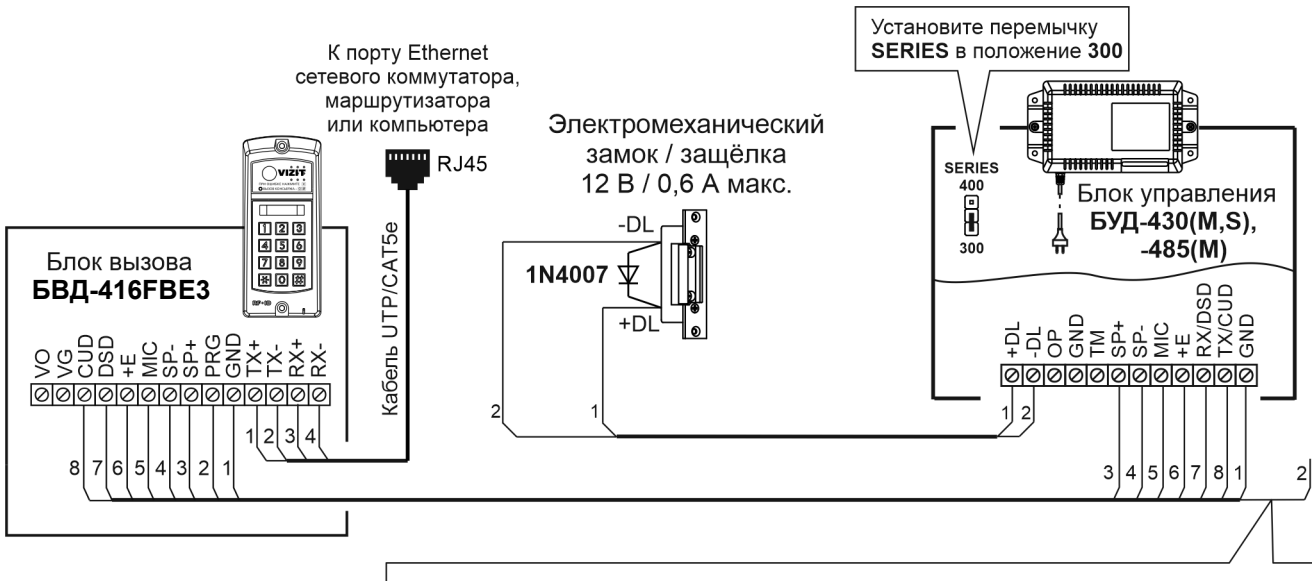

Примечание. Подключите провод PRG к клемме GND блока управления при записи МАСТЕР-ключа №1 блока вызова. Отключите провод после окончания записи МАСТЕР-ключа.

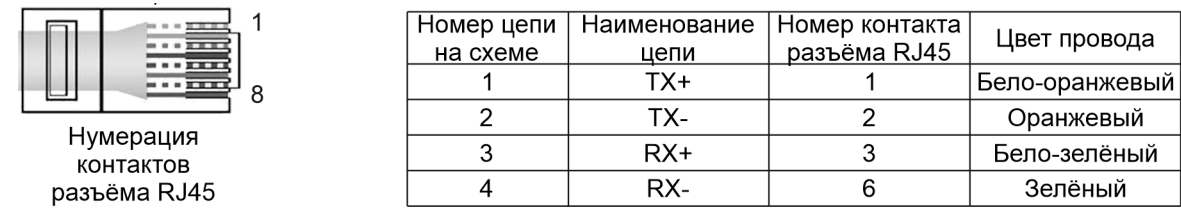

Рисунок 8.4 – Схема соединений блока вызова БВД-416FBЕ3 с блоком управления БУД-430(М,S), -485(М) и электромехническим замком / защёлкой

### 9. ЗАЩИТА ОТ НЕСАНКЦИОНИРОВАННОГО АДМИНИСТРИРОВАНИЯ СИСТЕМЫ ДОСТУПА

Применение ключей VIZIT-RF3.x и / или VIZIT-RF4.x (13.56 МГц) позволяет обеспечить дополнительную защиту от несанкционированного администрирования системы доступа. Для этого в блоке вызова предусмотрена установка PIN-кода, информация о котором записывается в ключи RF при выполнении процедуры привязки ключей к блоку вызова. Ключи RF, записанные в память блока управления, но не прошедшие процедуру привязки, не становятся ключами доступа.

Кроме того, привязка ключей обеспечивает возможность создания дубликатов ключей RF только обслуживающей организацией.

Вход в процедуру привязки возможен с использованием МАСТЕР-ключа или пароля обслуживающего персонала.

МАСТЕР-ключ также позволяет изменить PIN-код и пароль обслуживающего персонала, т.е. обеспечивает полное администрирование системы доступа. Рекомендуется хранить МАСТЕР-ключи у руководителя монтажной организации или у его доверенного лица.

#### Примечания.

- Если изменить PIN-код блока вызова и не выполнить повторную привязку ключей RF к новому PIN-коду, то ключи RF, ранее записанные в память блока управления, перестают быть ключами доступа.
- Если нет необходимости в дополнительной защите от несанкционированного администрирования системы доступа, то PIN-код следует оставить 0000 0000 (заводская установка). В этом случае, ключи RF, записанные в память блока управления, становятся ключами доступа автоматически, привязка ключей RF не выполняется.

### 10. ПЕРЕЧЕНЬ И ОПИСАНИЕ УСТАНОВОК БЛОКА ВЫЗОВА

### 1. Запись МАСТЕР-ключей.

Предусмотрена запись двух МАСТЕР-ключей, с помощью которых возможно изменение или восстановление всех установок блока вызова. В качестве МАСТЕР-ключей могут быть использованы ключи VIZIT-RF3.x или VIZIT-RF4.x. МАСТЕР-ключи для разных блоков могут быть созданы с использованием одних и тех же ключей VIZIT-RF3.x или VIZIT-RF4.x.

Необходимо записать два МАСТЕР-ключа на случай утери одного из них.

### 2. Удаление МАСТЕР-ключей.

3. Обновление базы ключей, включение / выключение вызова квартир, изменение системных установок с помощью бесконтактного модуля памяти VIZIT-RFM4.

Для обновления / администрирования может быть использовано до 3-х модулей VIZIT-RFM4 (объёма памяти 3-х модулей достаточно для копирования всего содержимого памяти блока управления).

Изменение базы данных блока управления и последующая запись этих изменений в модуль / модули VIZIT-RFM4 производится использованием программатора VIZIT-DM15.

Внимание! Процедура работы с модулями памяти, описанная в данной Инструкции, отличается от процедуры, приведенной в Инструкциях по эксплуатации блоков управления. Следуйте указаниям данной Инструкции.

#### 4. Изменение PIN-кода блока вызова.

PIN-код – это восьмиразрядный код блока вызова, к которому осуществляется привязка ключей. Может быть изменён с помощью МАСТЕР-ключа. Если PIN-код – 0000 0000 (заводская установка), то привязка ключей RF не выполняется.

Примечание. При изменении PIN-кода, ключи RF, которые были ранее привязаны к прежнему PIN-коду, перестают быть ключами доступа.

#### 5. Изменение пароля обслуживающего персонала.

С помощью пароля обслуживающего персонала возможно изменение установок блока вызова, кроме записи и удаления МАСТЕР-ключей, изменения и индикации PIN-кода блока вызова. Заводской пароль – 0000 0000.

### 6. Привязка ключей RF к PIN-коду блока вызова.

При выполнении этой процедуры в ключ RF записывается служебная информация, соответствующая PIN-коду данного блока вызова. Ключ RF может быть привязан к семи различным PIN-кодам. В дальнейшем, при выполнении этой процедуры, информация о привязке к последнему (седьмому) PINкоду стирается из ключа RF и заменяется новой.

Привязка к блоку вызова должна выполняться после записи ключей RF в память блока управления. Процедура записи ключей в память блока управления описана в Инструкции по эксплуатации соответствующего блока управления и не отличается от процедуры записи ключей ТМ или ключей RF 125 кГц.

# 7. Резерв.

### 8. Изменение интенсивности подсветки для IP-камеры инфракрасным светодиодом.

В зависимости от уровня освещённости зоны перед IP-камерой блока вызова возможно изменение интенсивности подсветки инфракрасным светодиодом. Доступно изменение интенсивности как в дежурном режиме, так и в режиме вызова абонента. Предусмотрены 10 значений интенсивности – от 0 до 9. Значение 0 – подсветка выключена, 9 – максимальное значение интенсивности свечения. Заводская установка – 4.

Примечание. В дежурном режиме рекомендуется устанавливать максимальное значение интенсивности свечения. В этом случае, обеспечивается большая дальность подсветки – до 10 метров. В режиме вызова абонента, когда посетитель находится рядом с блоком вызова, рекомендуется установить минимальное значение интенсивности инфракрасной подсветки или выключить её. В этом случае, значительно повышается разборчивость лица посетителя.

### 9. Включение / выключение режима прослушивания удалённым пользователем.

Данная установка актуальна в случае подключения блока вызова к локальной сети и определяет доступность прослушивания удалённым пользователем обстановки перед блоком вызова через вебинтерфейс IP-камеры.

Заводская установка – режим включён.

Прослушивание доступно только в случае, если блок вызова находится в дежурном режиме. В режиме связи с абонентом данная опция недоступна.

### 10. Резерв.

### 11. Индикация пароля обслуживающего персонала.

# 12. Индикация PIN-кода. Индикация PIN-кода возможна только в случае входа в установки с использованием МАСТЕР-ключа.

### 13. Индикация версии ПО.

### 11. ПОРЯДОК ВЫПОЛНЕНИЯ УСТАНОВОК БЛОКА ВЫЗОВА

Выполнение установок рекомендуется проводить в лабораторных условиях.

Процедура выполнения установок сопровождается звуковыми сигналами и сообщениями на 4-х разрядном индикаторе блока вызова.

### 11.1. Вход в режим установок.

Вход возможен тремя способами.

### Способ 1.

Первичный вход, когда в память блока вызова ещё не записан хотя бы один МАСТЕР-ключ. При первичном входе доступны все установки. Для первичного входа в режим установок выполните следующие действия:

- a) Подключите блок вызова к блоку управления.
- b) Подключите провод PRG к клемме GND блока управления (см. схемы из раздела ПРИМЕРЫ СХЕМ СОЕДИНЕНИЙ).
- c) Включите блок управления в сеть ~220 В. Контролируйте включение блока вызова: звуковой сигнал, свечение светодиодов подсветки клавиатуры блока вызова. На индикатор блока вызова выводится сообщение  $[S_$ ].
- d) Выполняйте установки.

Примечание. После записи хотя бы одного МАСТЕР-ключа, вход в установки подключением провода PRG к клемме GND блокируется. В этом случае, блок вызова переходит в режим ввода PUK-кода. PUK-код необходим для стирания из памяти блока вызова обоих МАСТЕР-ключей в случае их утери. Процедура получения и использования PUK-кода описана далее в данном разделе.

# Способ 2.

# Вход с использованием одного из двух МАСТЕР-ключей, записанных при первичном входе.

В этом случае, доступны все установки. Для входа в режим установок выполните следующие действия:

- a) При включённом блоке вызова приложите МАСТЕР-ключ к антенне считывателя блока вызова. Контролируйте звуковой сигнал. На индикатор блока вызова выводится сообщение [S  $\quad$  ].
- b) Выполняйте установки.

# Способ 3.

### Вход с помощью предварительно записанного пароля обслуживающего персонала.

В этом случае, недоступны запись и удаление МАСТЕР-ключей, изменение и индикация PIN-кода блока вызова. Для входа в режим установок выполните следующие действия:

- а) При включённом блоке вызова нажмите одновременно кнопки 7 и  $*$ .
- b) Отпустите сначала кнопку  $\ast$ , а затем 7. На индикатор выводится сообщение [PASS].
- c) В течение 3 секунд необходимо начать ввод пароля. Пауза между вводом цифр также должна составлять не более 3 секунд. Если пароль введен верно, то звучит два сигнала и на индикатор выводится сообщение  $[YES]$ , а затем  $[Si]$ .

Примечание. Если пароль введен неверно, то звучит два сигнала и на индикатор выводится сообщение  $[Err]$ . Повторите п. а), b) и с).

d) Выполняйте установки.

### 11.2. Выход из режима установок.

Выход возможен двумя способами.

Способ 1. Выход нажатием кнопки на любом из этапов выполнения установок.

Способ 2. Автоматический выход в случае, если не производятся действия в течение 60 секунд.

### 11.3. Описание процедуры выполнения установок.

При описании процедур выполнения установок использованы следующие сокращения и условные обозначения:

- БВД блок вызова
- звуковой сигнал в блоке вызова

[ххххх] – сообщение на 4-х разрядном индикаторе блока вызова

Примечание. Блок вызова выходит из режима установок при нажатии кнопки \*или автоматически по истечении 1 минуты после последнего нажатия кнопки блока вызова.

# 11.3.1. Запись МАСТЕР-ключей.

### Примечания.

- 1. Запись МАСТЕР-ключей доступна при условии входа в режим установок:
- при первичном входе в режим установок, если не был записан хотя бы один МАСТЕР-ключ;
- с использованием предварительно записанного МАСТЕР-ключа.
- 2. Для записи новых МАСТЕР-ключа / ключей необходимо удалить записанный ключ / ключи (установка №2).
- 3. После записи рекомендуется маркировать на корпусе номер МАСТЕР-ключа для возможности его удаления в дальнейшем по номеру.

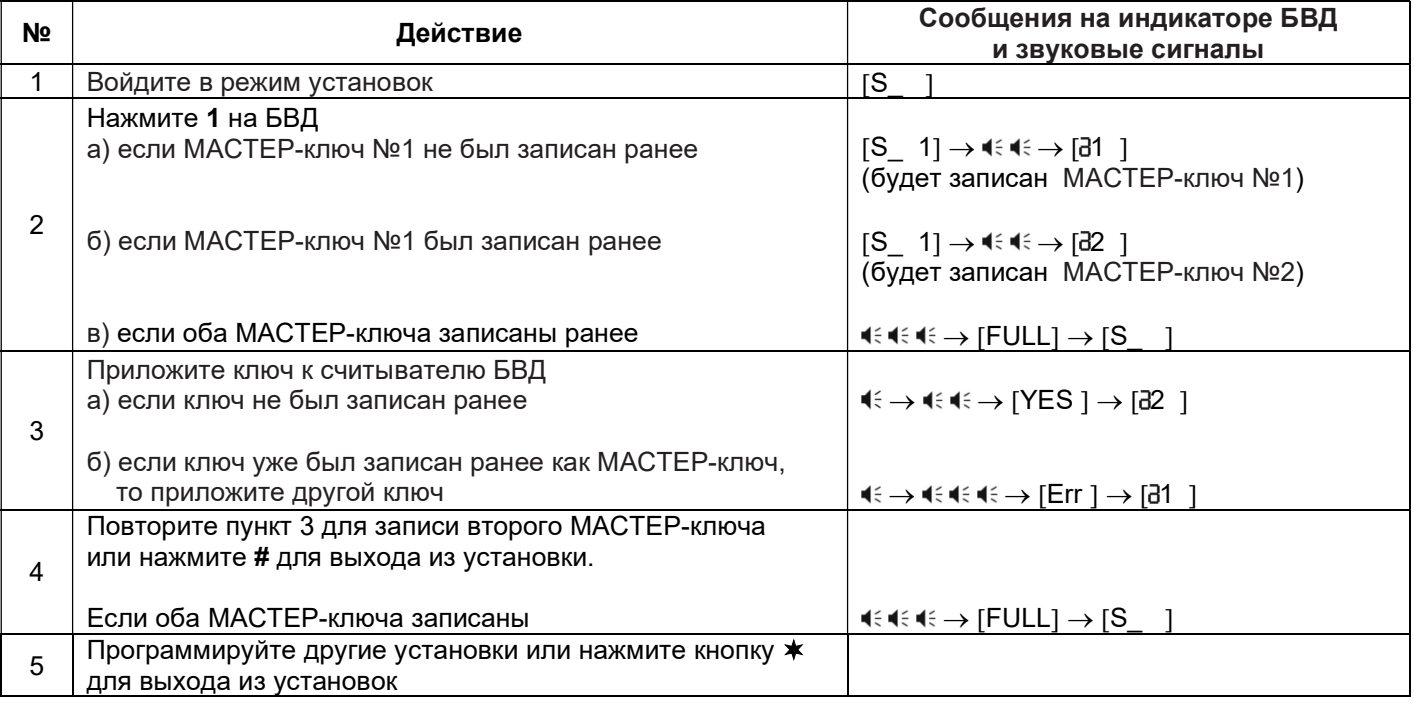

# 11.3.2. Удаление МАСТЕР-ключей.

Примечание. Удаление МАСТЕР-ключа доступно при входе в режим установок с использованием МАСТЕР-ключа.

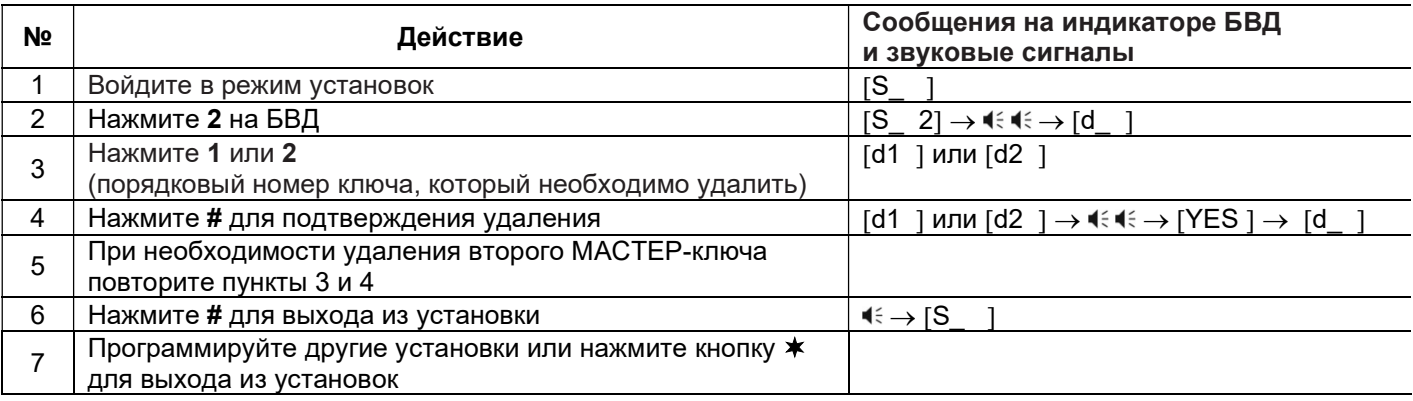

### 11.3.3. Обновление базы ключей, включение / выключение вызова квартир, изменение системных установок с помощью бесконтактного модуля памяти VIZIT-RFM4.

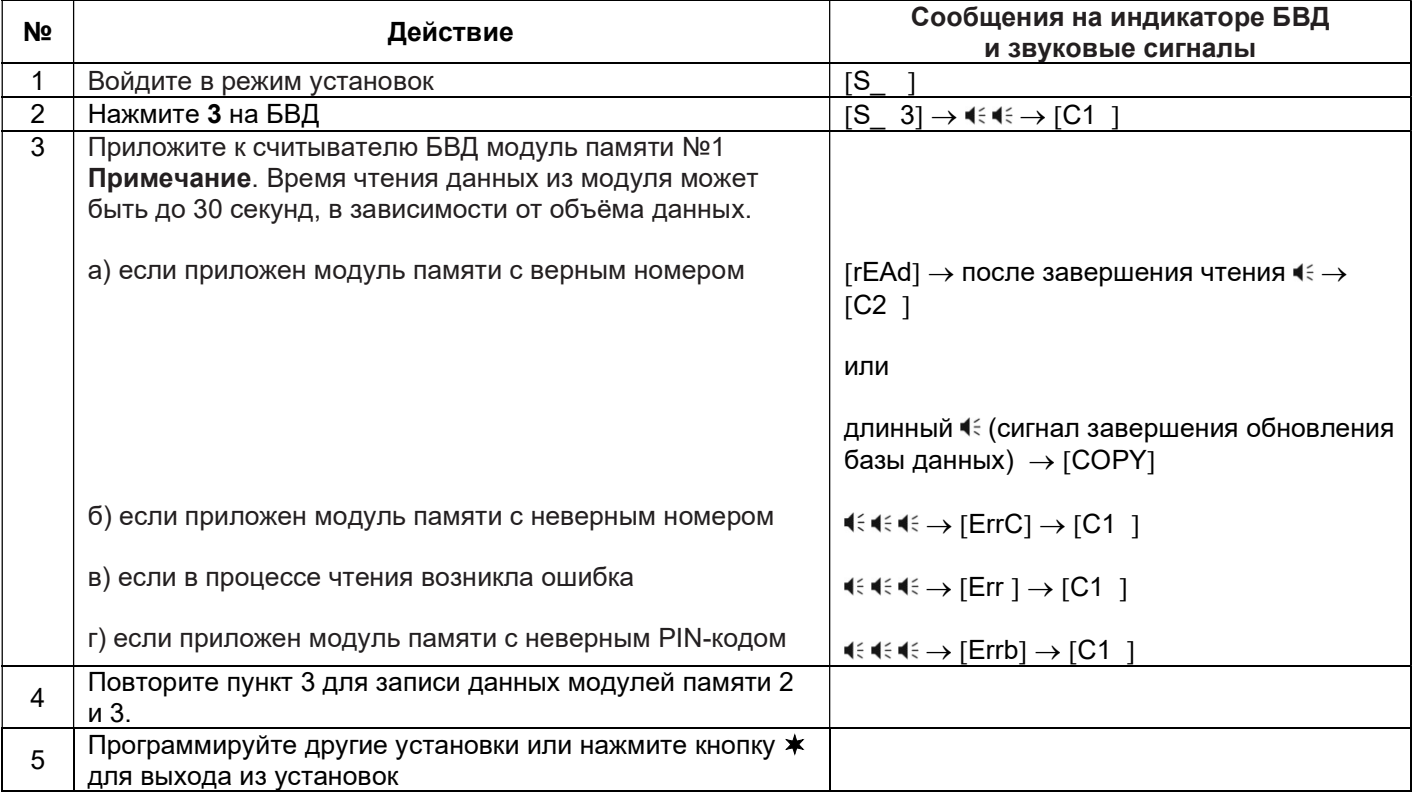

### 11.3.4. Изменение PIN-кода блока вызова.

Примечание. Изменение PIN-кода доступно при условии входа в режим установок:

- при первичном входе в режим установок, если не был записан хотя бы один МАСТЕР-ключ;
- с использованием МАСТЕР-ключа.

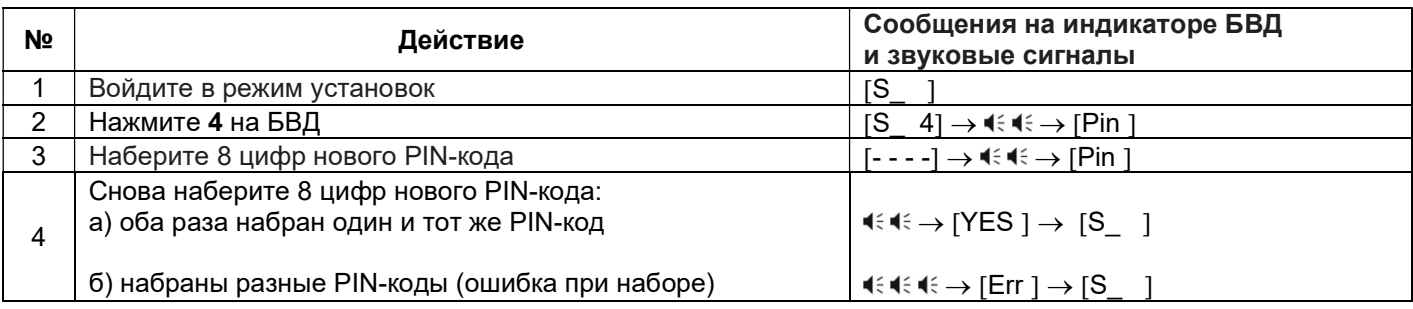

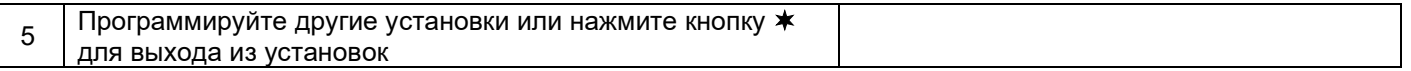

# 11.3.5. Изменение пароля обслуживающего персонала.

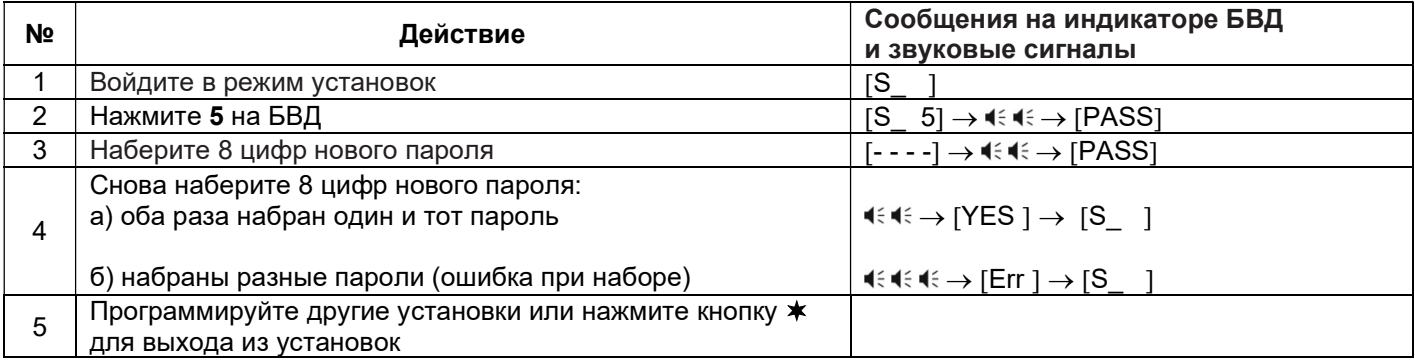

# 11.3.6. Привязка ключей RF к PIN-коду блока вызова.

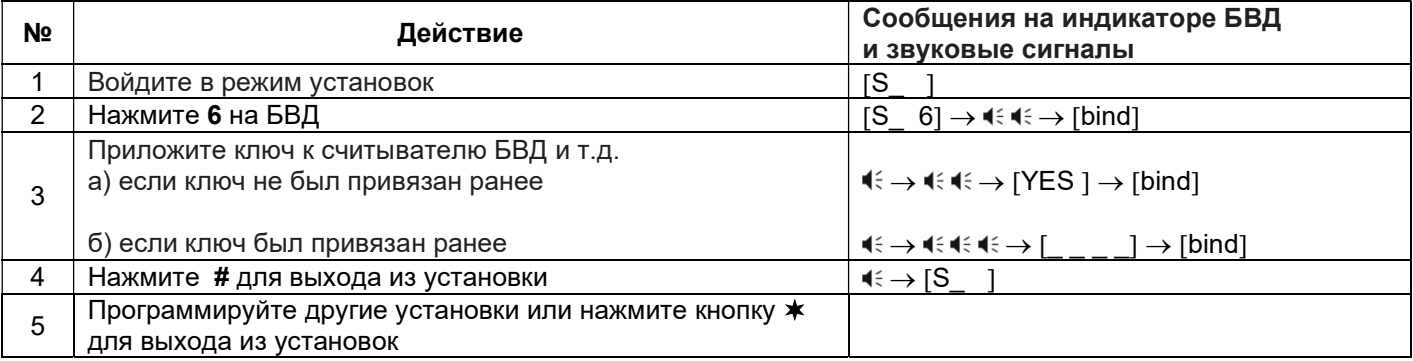

# 11.3.7. Изменение интенсивности подсветки для IP-камеры инфракрасным светодиодом.

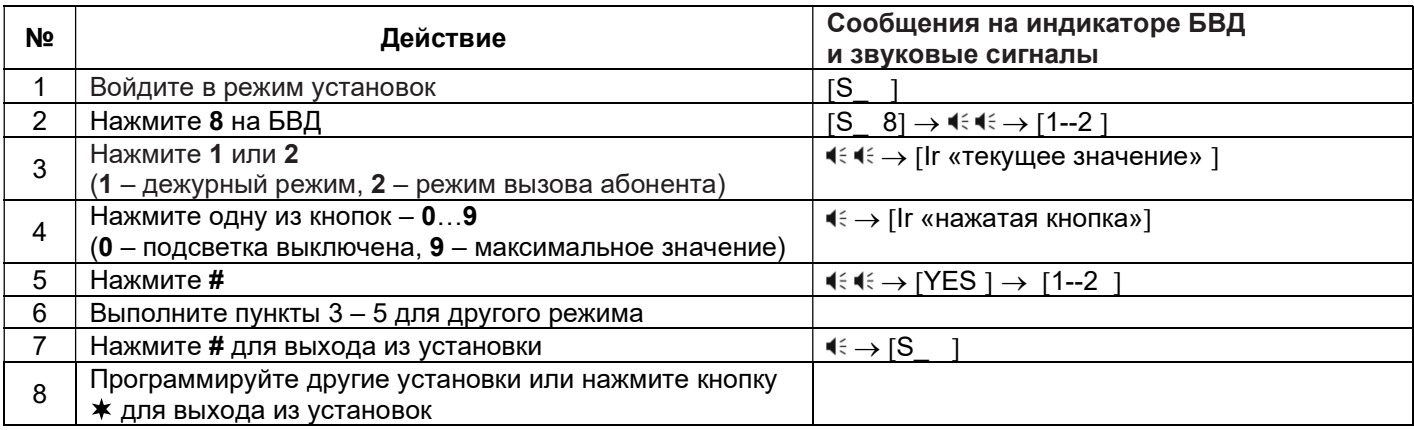

# 11.3.8. Включение / выключение режима прослушивания удалённым пользователем.

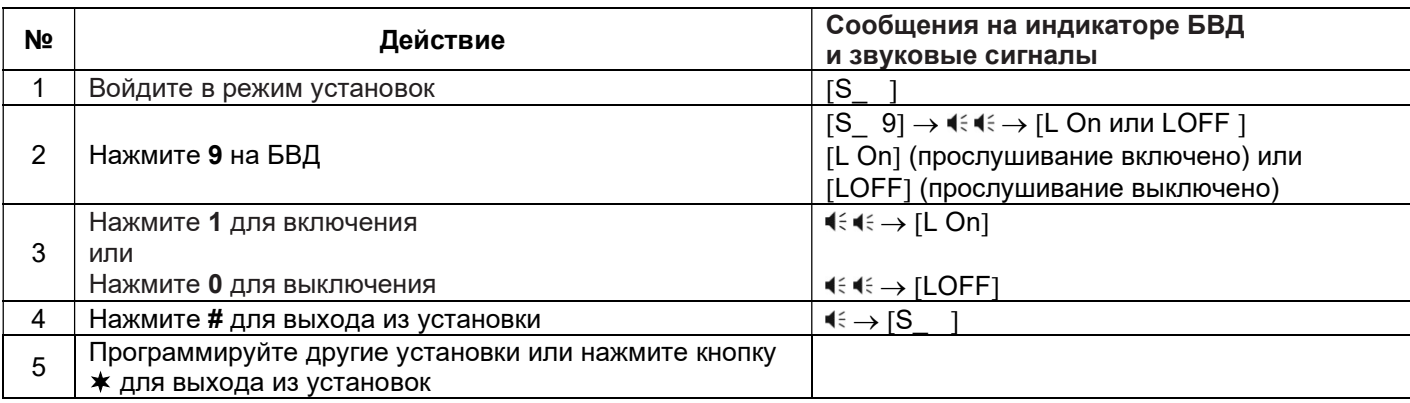

# 11.3.9. Индикация пароля обслуживающего персонала.

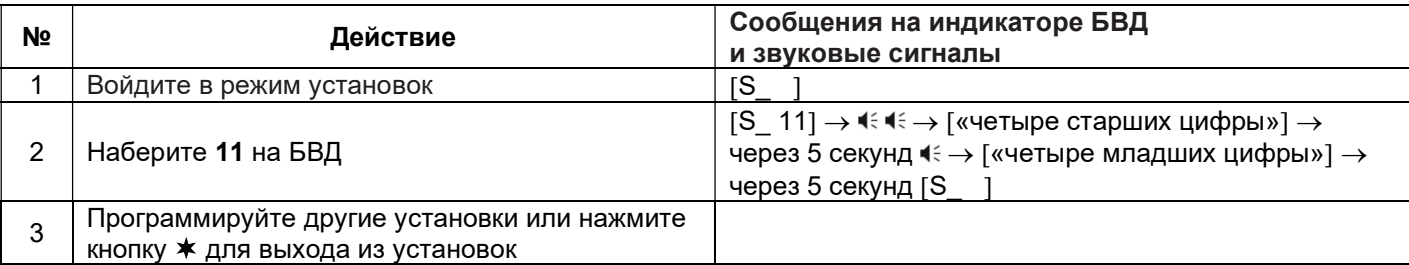

# 11.3.10. Индикация PIN-кода.

Примечание. Индикация PIN-кода возможна только в случае входа в установки с использованием МАСТЕРключа.

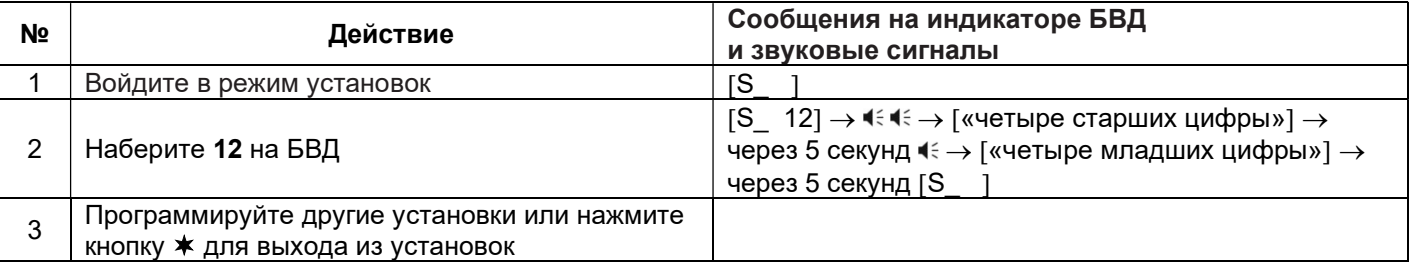

# 11.3.11. Индикация версии ПО.

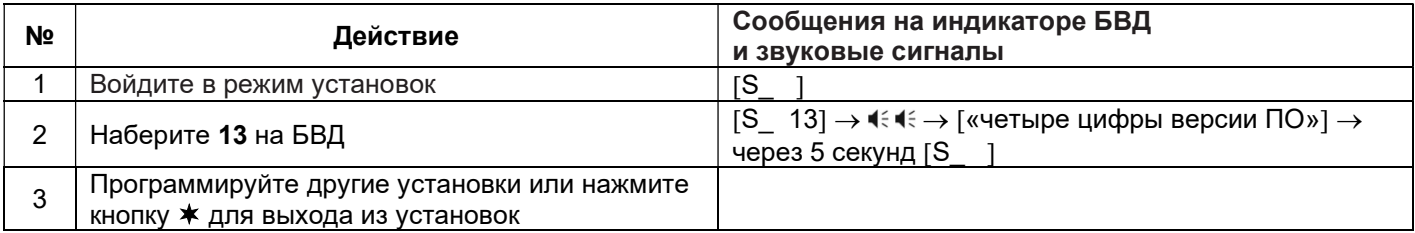

### 12. ОПИСАНИЕ ПРОЦЕДУРЫ ПЕРЕЗАПИСИ ОБОИХ МАСТЕР-КЛЮЧЕЙ В СЛУЧАЕ ИХ УТЕРИ

Для восстановления доступа к установкам блока вызова в случае утери обоих МАСТЕР-ключей необходимо выполнить следующие действия:

- 1. Обратиться к изготовителю, представив документы подтверждающие приобретение данного блока.
- 2. Сообщить изготовителю PIN-код блока вызова.
- 3. Изготовитель сообщит PUK-код для стирания обоих МАСТЕР-ключей и пароля обслуживающего персонала. PIN-код блока вызова останется без изменений.

Для ввода PUK-кода выполните следующие действия:

- Выключите блок управления.
- Подключите провод PRG к клемме GND блока управления.
- Включите блок управления в сеть. На индикаторе блока вызова появляется сообщение [Pin ].
- Наберите восемь цифр PIN-кода. Если PIN-код набран верно, то на индикаторе сообщение – [YES  $\rightarrow$  4 $\leftrightarrow$  FPu  $\rightarrow$  1. Если PIN-код набран неверно, то на индикаторе сообщение – [Err ]  $\rightarrow$   $\ll$   $\ll$   $\rightarrow$  [Pin ], повторите ввод PIN-кода.
- Наберите восемь цифр PUK-кода. Если PUK-код набран верно, то на индикаторе сообщение [YES ]  $\rightarrow$   $\lll$   $\lll$   $\rightarrow$   $\mid$   $\leq$   $\mid$   $\mid$  (блок вызова находится в режиме установок, оба МАСТЕР-ключа удалены). Если PUK-код набран неверно, то на индикаторе сообщение [Err ]  $\rightarrow$   $\ll \ll \ll \rightarrow$  [Pin ], повторите ввод PIN-кода, а затем введите PUK-код.
- Войдите в установку записи МАСТЕР-ключей и запишите новые ключи.
- Выключите питание блока управления и отключите проводник PRG от клеммы GND.

### 13. ПЕРВОЕ ПОДКЛЮЧЕНИЕ К IP-КАМЕРЕ

# Внимание! Настройку доступа и параметров IP-камеры должен выполнять квалифицированный специалист.

При первом подключении выполняются настройки параметров IP-камеры, приведенные в разделе ОПИСАНИЕ ВЕБ-ИНТЕРФЕЙСА. Необходимо, как минимум, установить надёжный пароль пользователя и выполнить настройку сетевых параметров IP-камеры для доступа из сети Интернет.

Для выполнения настроек необходимо соединить компьютер (с операционной системой Windows 7, 8, 10, 11) и IP-камеру кабелем UTP/CAT5е напрямую, в соответствии со схемой, приведенными в разделе **СХЕМА** СОЕДИНЕНИЙ.

Необходимо, чтобы компьютер и IP-камера находились в одной подсети.

### Установки IP-камеры по умолчанию:

- $-$  IP-адрес: 192.168.1.168
- Маска подсети: 255.255.255.0
- Имя пользователя: admin
- Пароль: 123456

Для компьютера следует установить IP-адрес 192.168.1.xxx, маску подсети 255.255.255.0 Примечание. xxx – номер в диапазоне от 1 до 254, кроме 168 (адрес IP-камеры).

### 13.1 Установка IP-адреса компьютера.

Примечание. Внешний вид окон и наименования настроек могут незначительно различаться в зависимости от версии операционной системы Windows. Описание установки IP-адреса для данной Инструкции выполнено на примере Windows 10.

- Откройте Панель управления компьютера.
- Выберите пункт Центр управления сетями и общим доступом.
- В окне Центр управления сетями и общим доступом нажмите Ethernet:

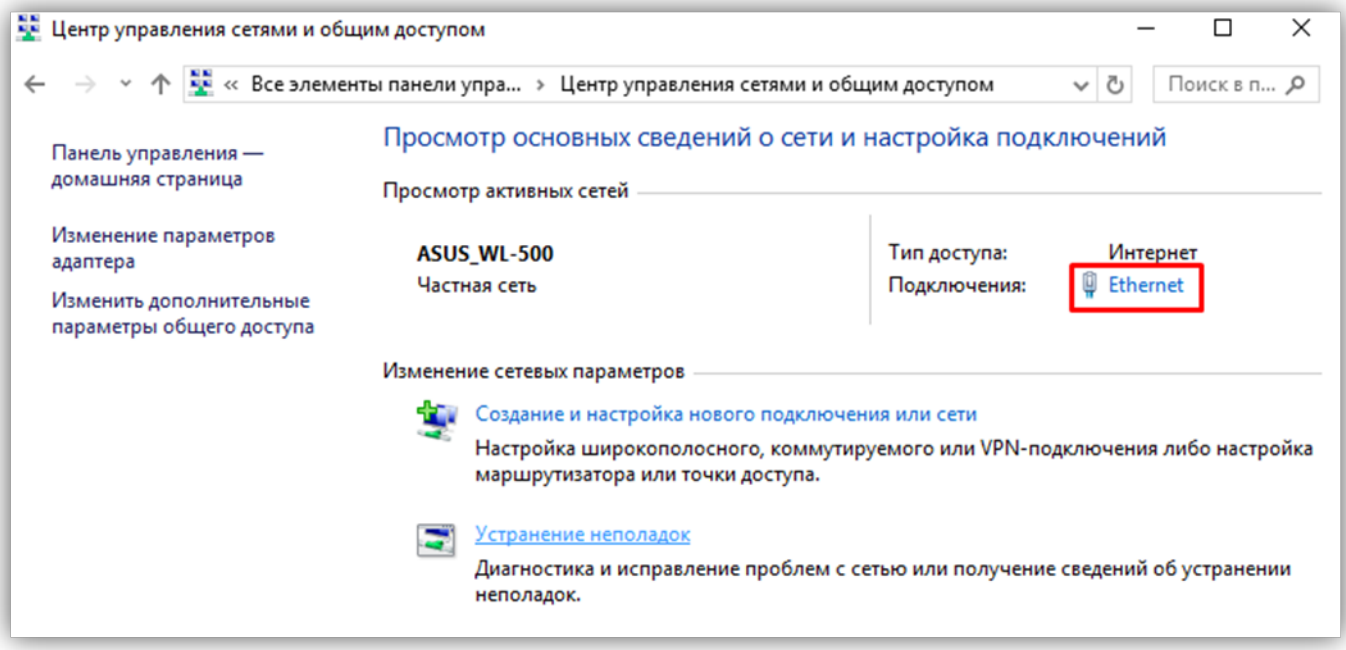

Рисунок 13.1

В окне Состояние – Ethernet нажмите Свойства:

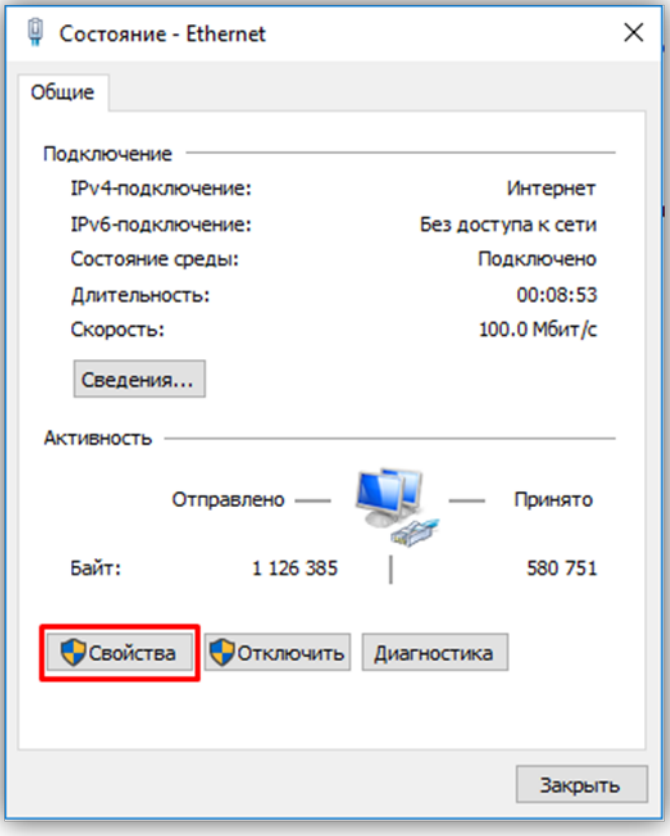

Рисунок 13.2

В окне Ethernet: свойства дважды нажмите IP версии 4 (TCP/IPv4):

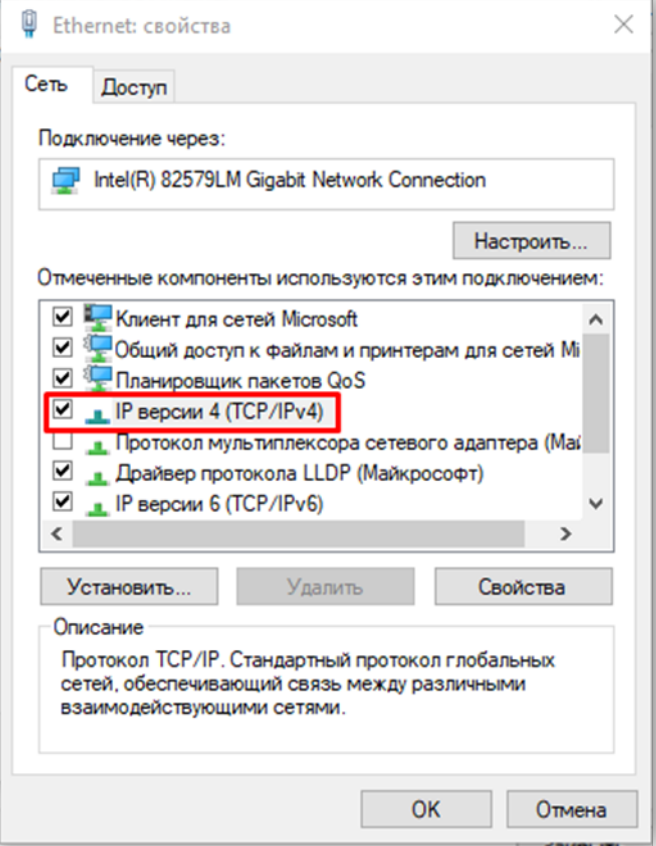

Рисунок 13.3

 В окне Свойства: IP версии 4 (TCP/IPv4) выберите пункт Использовать следующий IP-адрес и введите сетевые параметры, как показано на рисунке ниже (в данном примере установлен IP-адрес компьютера: 192.168.1.55):

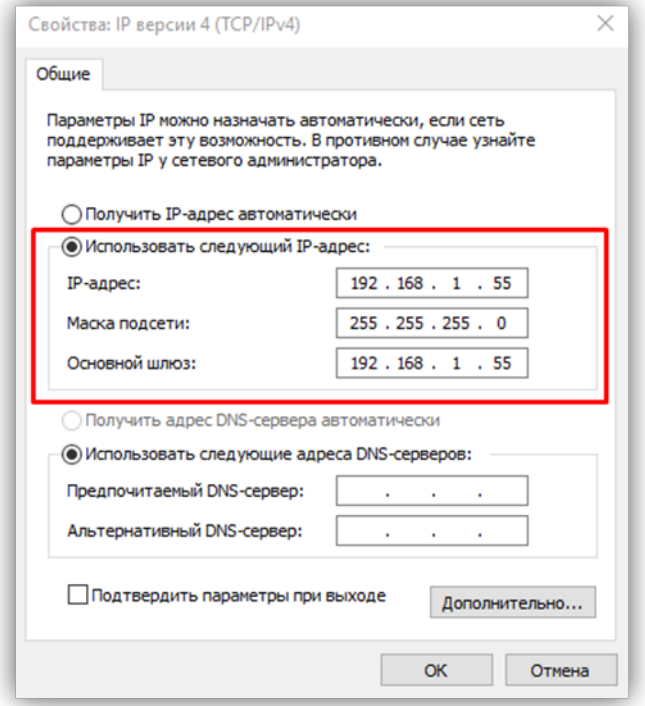

Рисунок 13.4

 Для сохранения изменений нажмите кнопку ОК в диалоговых окнах Свойства: IP версии 4 (TCP/IPv4), Ethernet: свойства и закройте окно Состояние – Ethernet.

### 13.2 Настройка безопасности браузера

Для просмотра изображения с IP-камеры с помощью браузеров Internet Explorer или Microsoft Edge необходимо выполнить настройки безопасности, как приведено ниже.

Если веб-интерфейс загружается в браузерах Google Chrome или Yandex, тогда не нужно выполнять настройки безопасности.

### 13.2.1 Настройка безопасности браузера Internet Explorer.

Описание настройки безопасности для данной Инструкции выполнено на примере Internet Explorer 11.0. Данная настройка выполняется один раз.

- Откройте на компьютере браузер Internet Explorer.
- Вокне браузера нажмите кнопку . из выпадающего списка выберите пункт **Свойства браузера**:

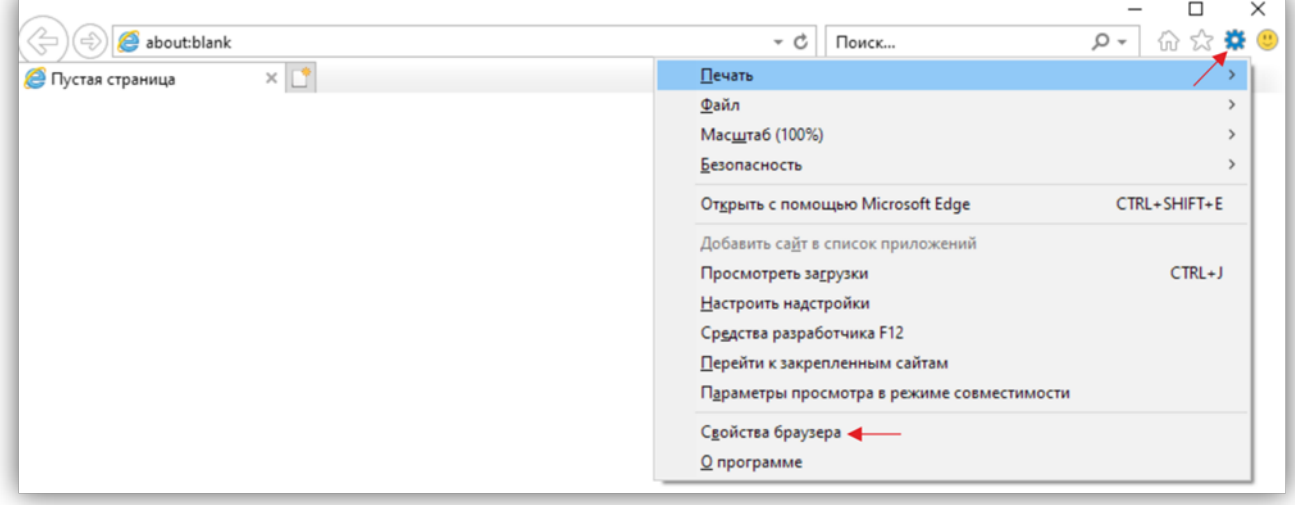

Рисунок 13.5

– В окне Свойства браузера выберите вкладку Безопасность и нажмите кнопку Другой...

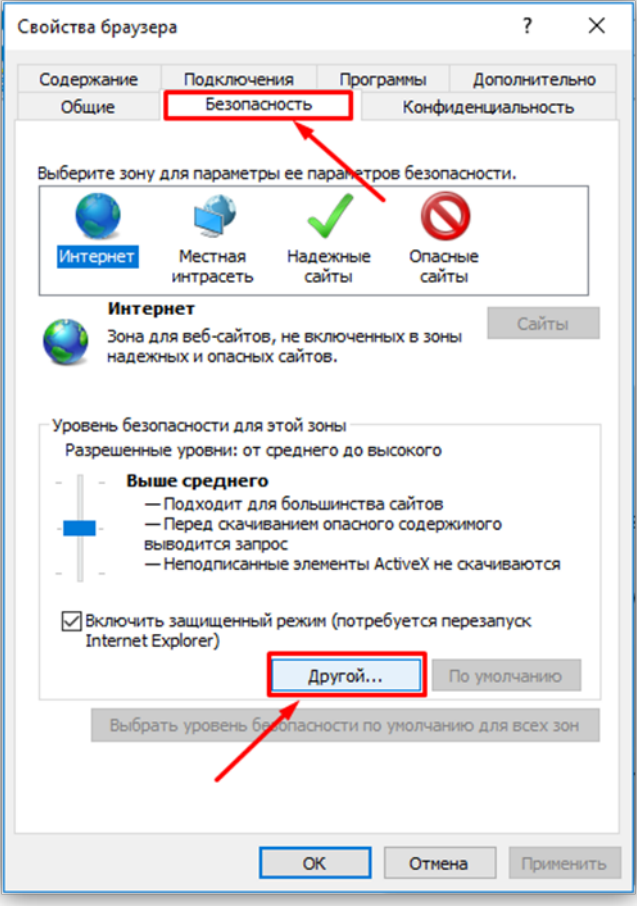

Рисунок 13.6

 В окне Параметры безопасности – зона Интернета найдите пункт Разное, далее - настройку Включать путь к локальному каталогу при отправке файлов на сервер и установите эту настройку в режим Включить.

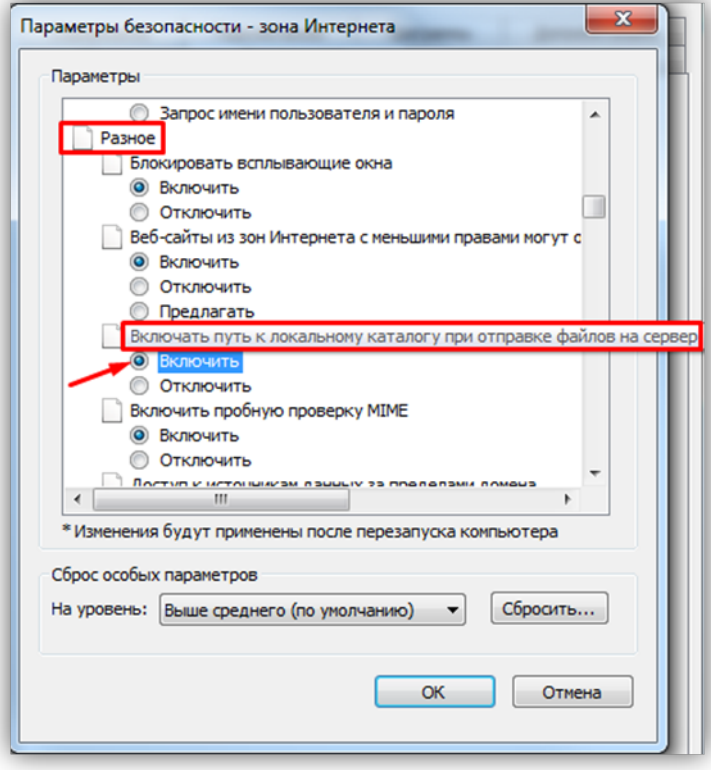

Рисунок 13.7

Далее по списку найдите пункт Элементы ActiveX и модули подключения, затем настройку Разрешить запуск элементов управления ActiveX, которые не использовались ранее, без предупреждения установите в режим Включить. Также установите в режим Предлагать настройку Скачивание неподписанных элементов ActiveX.

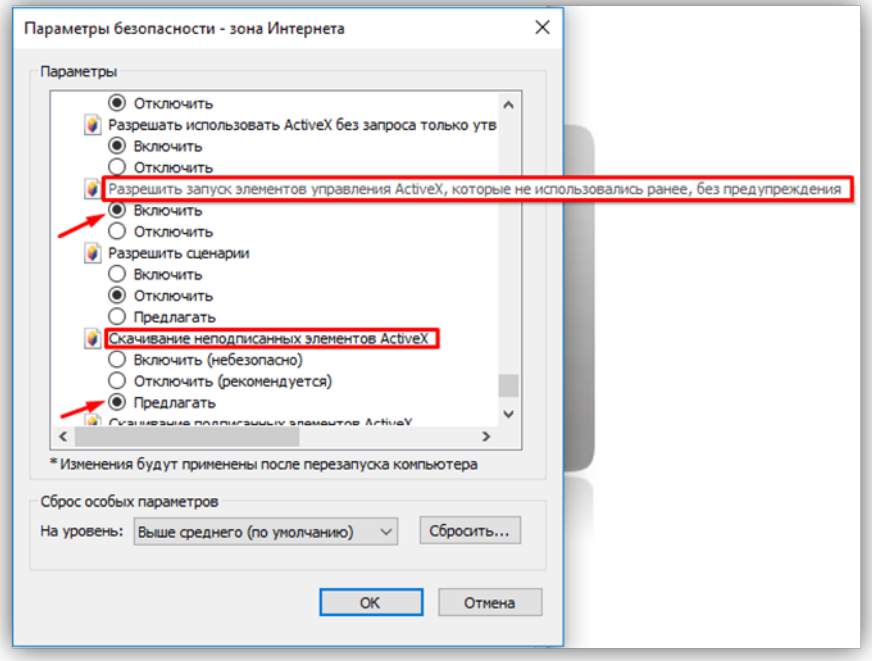

Рисунок 13.8

Для сохранения изменений закройте окна нажатием кнопки ОК. Настройка параметров безопасности завершена.

### 13.2.2 Настройка безопасности браузера Microsoft Edge.

Данная настройка выполняется один раз.

- Откройте на компьютере браузер Microsoft Edge.
- В окне браузера нажмите кнопку ..., из выпадающего списка выберите пункт Настройки:

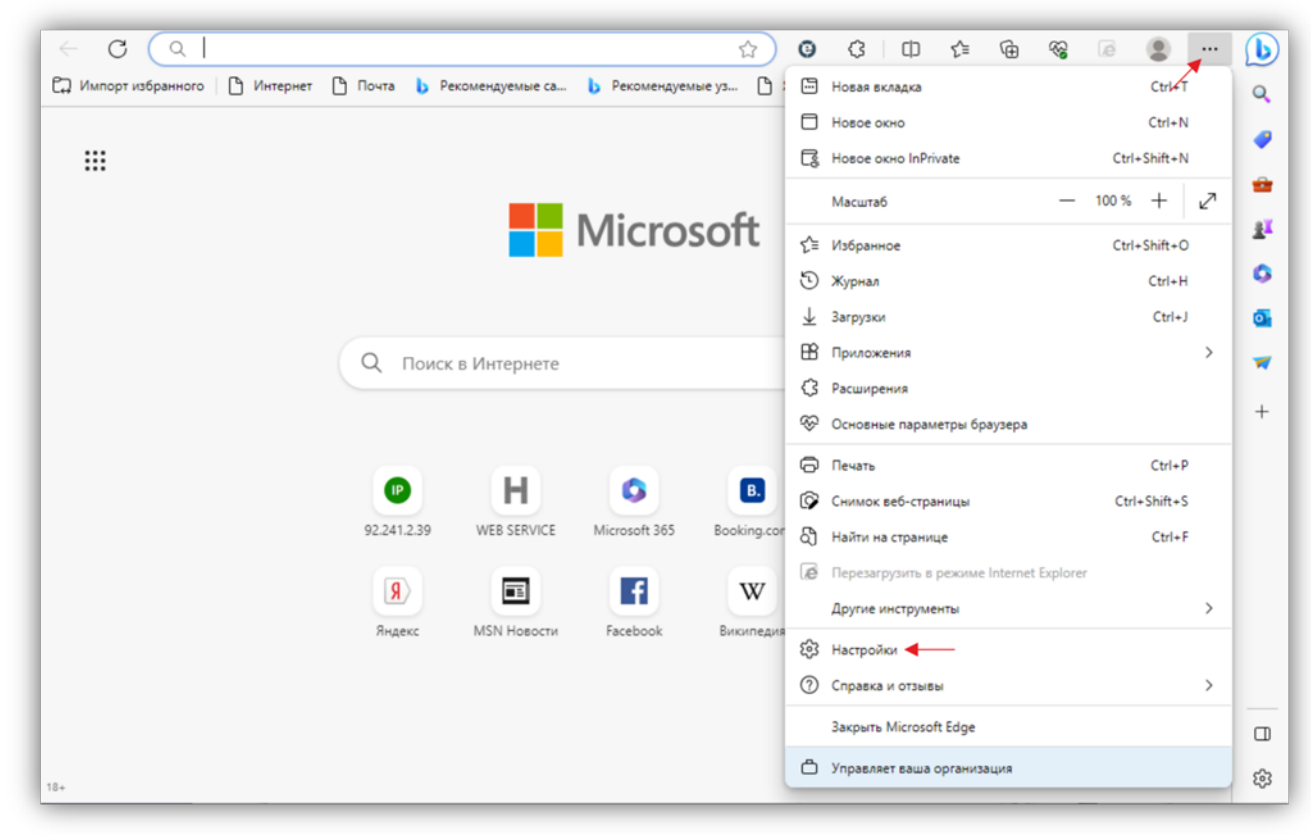

Рисунок 13.9

Выберите Браузер по умолчанию и нажмите кнопку Параметры браузера:

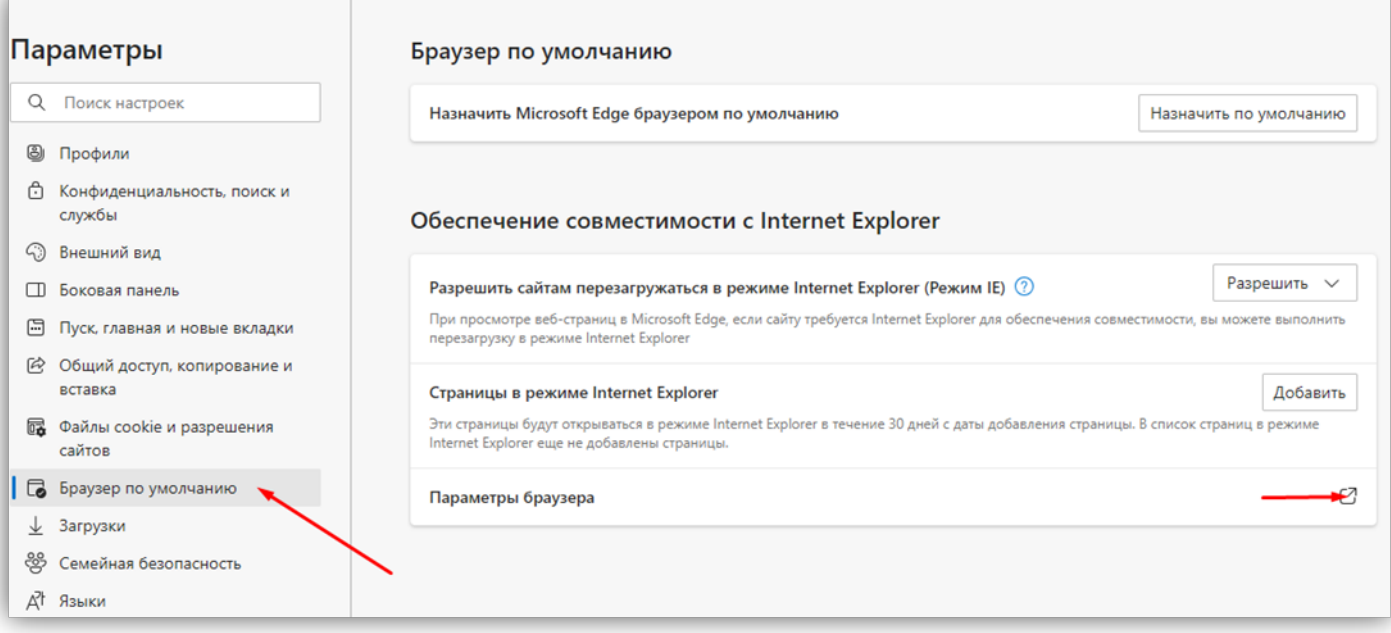

Рисунок 13.10

В окне Свойства браузера выберите вкладку Безопасность и нажмите кнопку Другой…

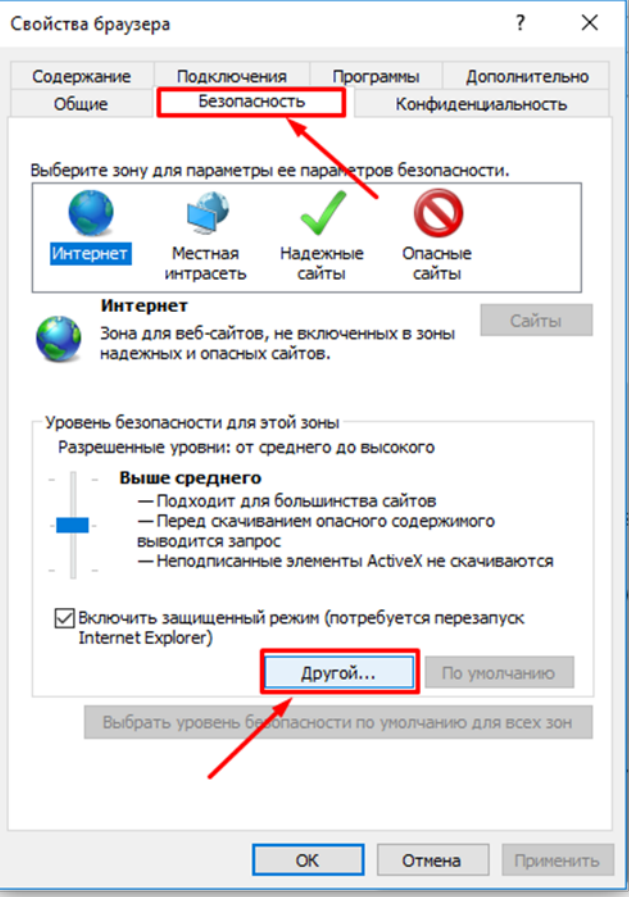

Рисунок 13.11

Далее выполните действия, указанные в п. 13.2.1.

# 14. ОПИСАНИЕ ВЕБ-ИНТЕРФЕЙСА

- Откройте браузер.
- В адресной строке браузера введите ip-адрес 192.168.1.168 (адрес по умолчанию, может быть изменён в настройках IP- камеры) и нажмите кнопку Enter клавиатуры компьютера.
- Откроется окно:

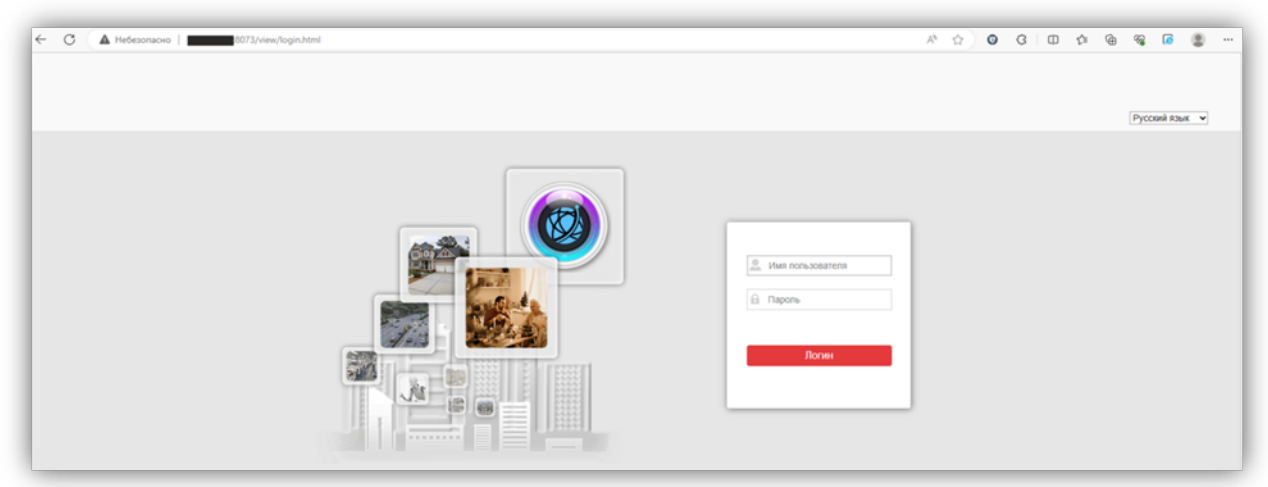

# Рисунок 14.1

Перезагрузите страницу в режиме совместимости с Internet Explorer.

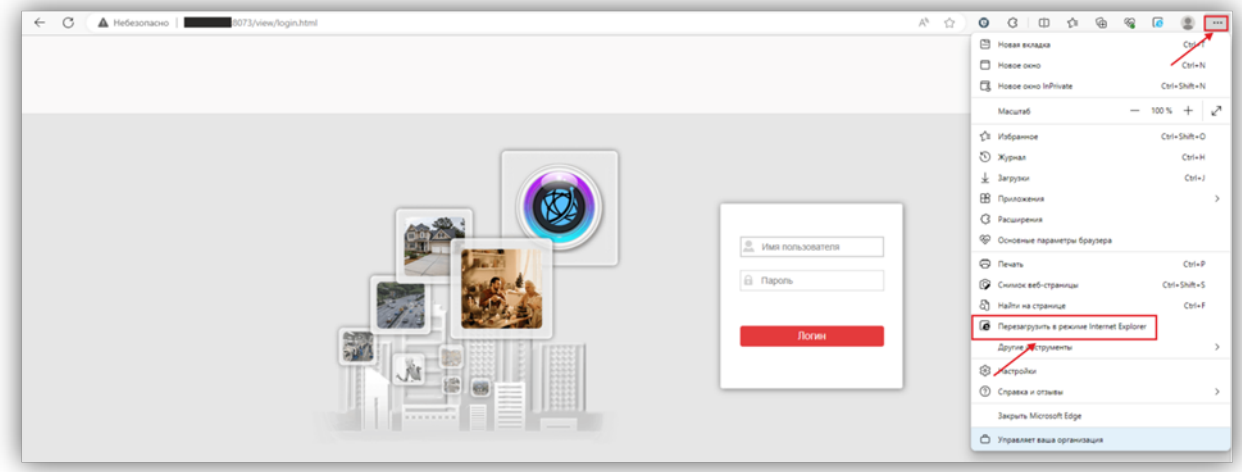

#### Рисунок 14.2

Примечание. При смене IP-адреса необходимо снова перезагрузить страницу в режиме совместимости с Internet Explorer.

- Включите опцию Открыть эту страницу в режиме Internet Explorer в следующий раз и нажмите Готово.
- Из выпадающего списка выберите Русский язык.
- Введите имя пользователя admin, пароль 1234546 (имя пользователя и пароль по умолчанию, могут быть изменены в настройках IP- камеры) и нажмите кнопку Логин веб-интерфейса.

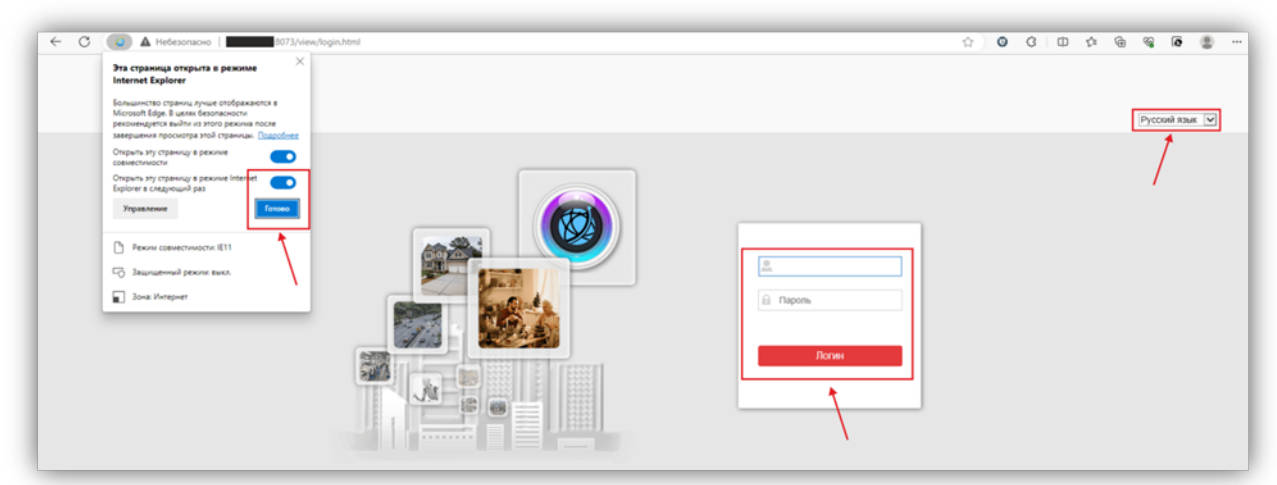

# Рисунок 14.3

Открывается страница предварительного просмотра веб-интерфейса.

Примечание. Возможно загрузить страницу в режиме совместимости с Internet Explorer другим способом. Для этого, зайдите в настройки браузера, выберите Браузер по умолчанию, в поле Страницы в режиме Internet Explorer нажмите кнопку Добавить, введите IP-адрес в открывшемся окне Добавить страницу и нажмите кнопку Добавить.

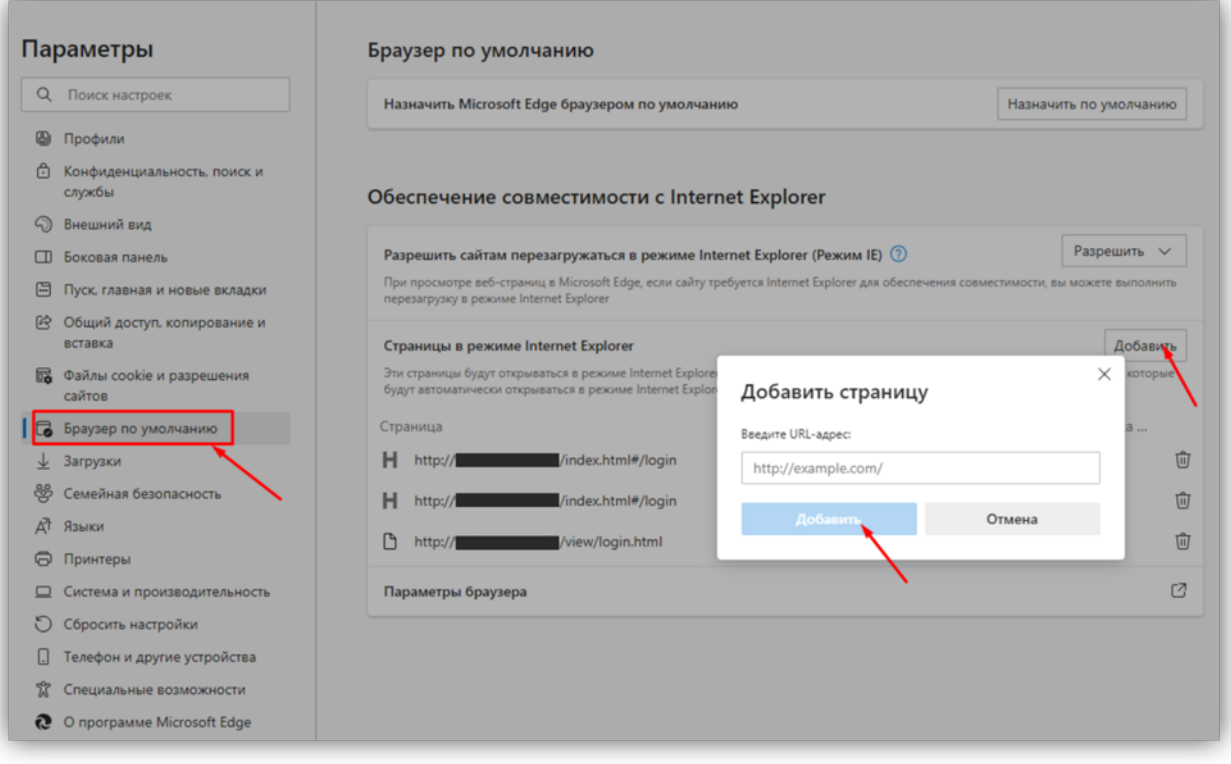

### Рисунок 14.4

В дальнейшем, страница будет загружаться в режиме Internet Explorer.

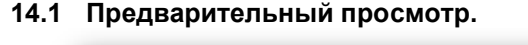

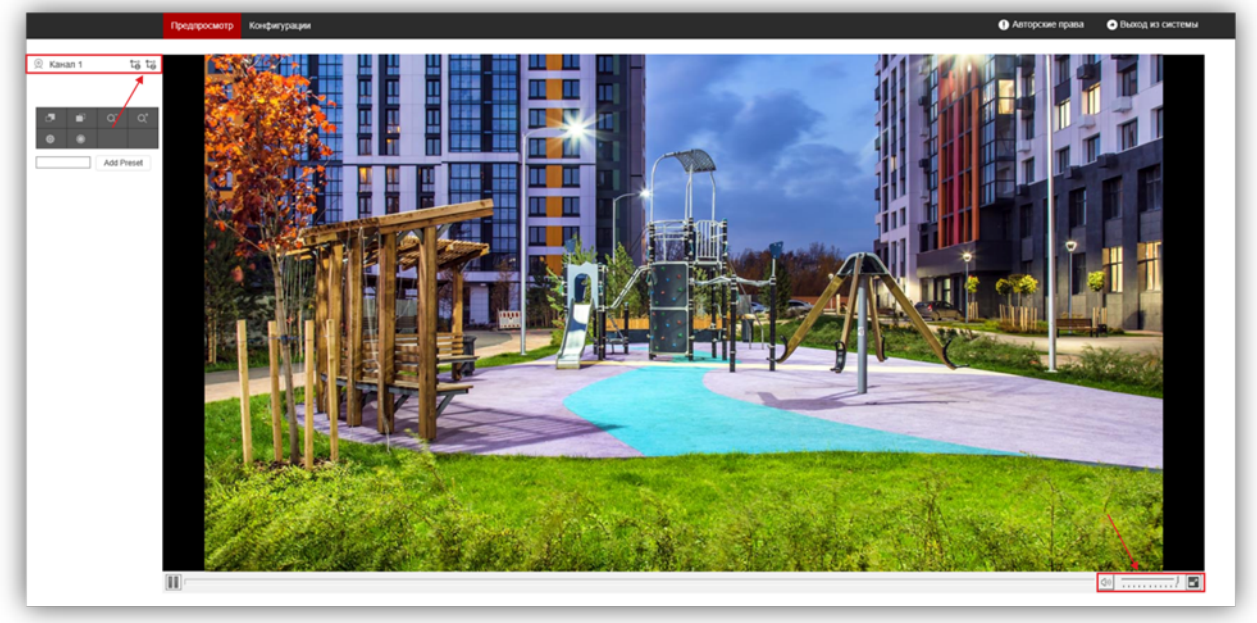

### Рисунок 14.5

Удалённому пользователю доступны следующие опции:

- Просмотр одного из выбранных видеопотоков Основного или Дополнительного. Для переключения видеопотоков нажимайте кнопки 1 (Основной видеопоток) или 2 (Дополнительный видеопоток).
- Включение / выключение прослушивания обстановки перед IP-камерой, а также регулировка громкости звука. Для включения / выключения прослушивания нажимайте значок  $\mathbb{S}^{\otimes}$  в выпадающей панели, расположенной в нижней части экрана. Для регулировки громкости перемещайте движок регулятора .
- Полноэкранный просмотр. Для включения / выключения полноэкранного просмотра нажимайте значок ...

### 14.2 ОСНОВНЫЕ НАСТРОЙКИ IP-КАМЕРЫ

Для настройки параметров IP-камеры в окне предварительного просмотра нажмите кнопку Конфигурация. Открывается окно, в левой части которого расположены пункты МЕНЮ, а в правой – настройки.

#### 14.2.1 Система.

Нажмите на пункт Система. Открываются подпункты Информация об устройстве, Настройка времени, Настройки пользователя, Настройка хранилища, Обслуживание системы.

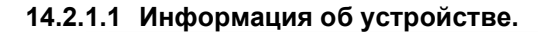

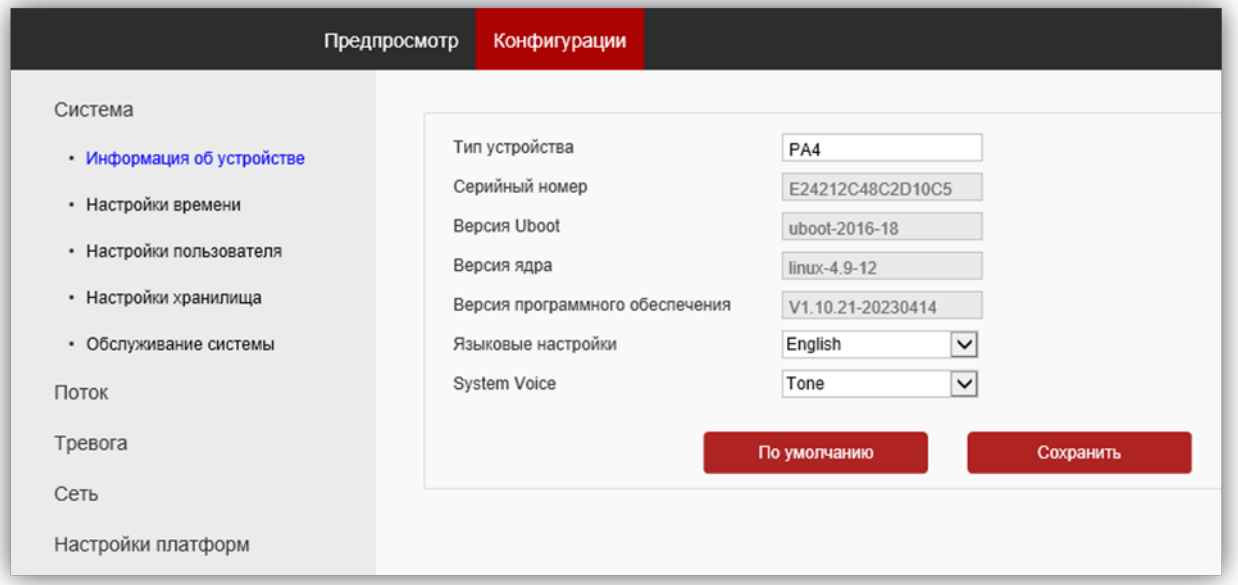

Рисунок 14.6

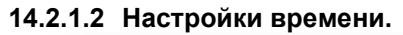

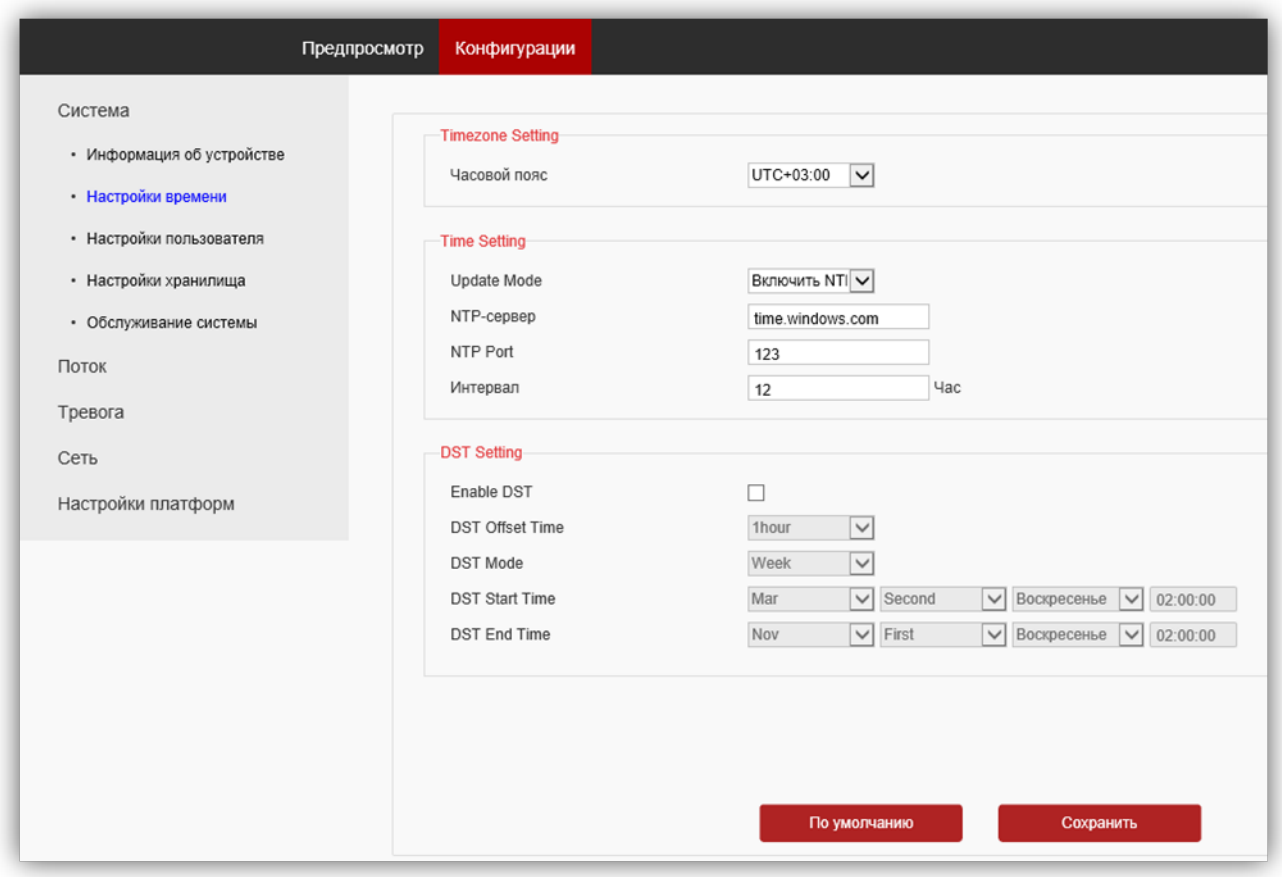

### Рисунок 14.7

Установите часовой пояс и настройте сервер синхронизации.

### Для сохранения изменений нажмите кнопку Сохранить. 14.2.1.3 Настройки пользователя.

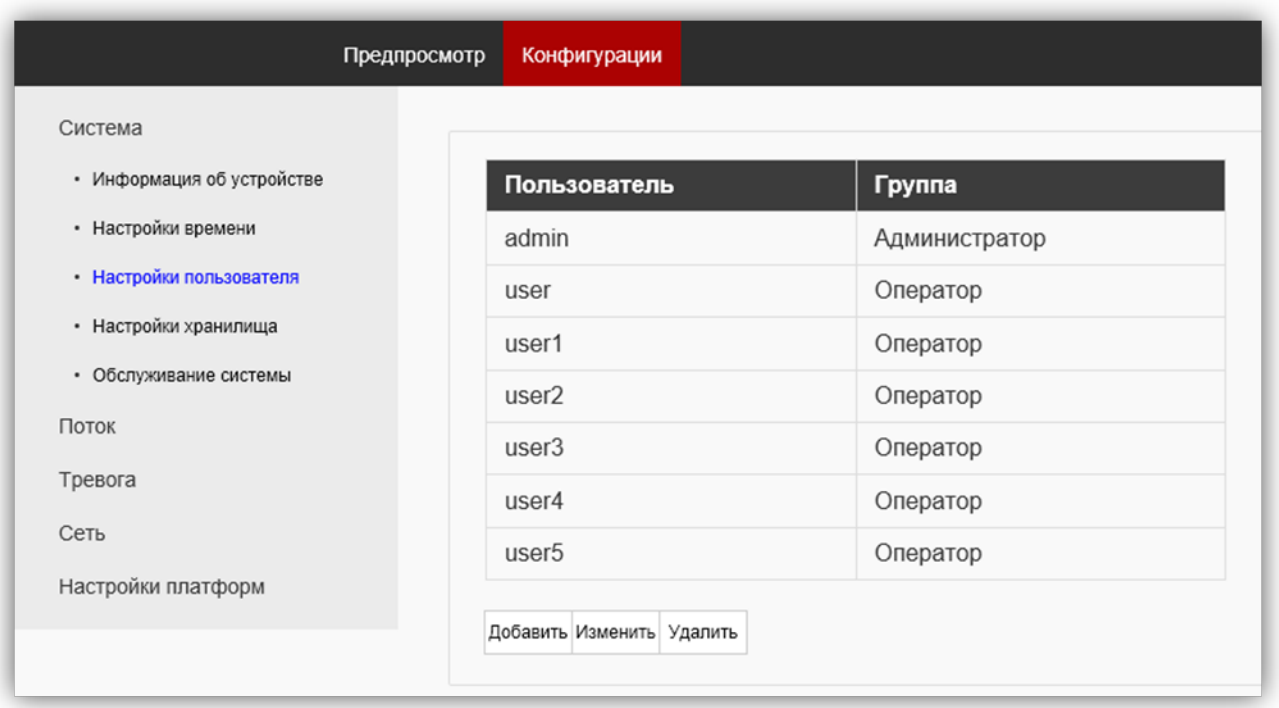

### Рисунок 14.8

В таблице индицируется один пользователь – admin. Возможно добавить пользователей. Для этого, нажмите кнопку Добавить, и введите имя пользователя и пароль. При необходимости пароля пользователя, нажмите соответствующую строку таблицы и введите новый пароль. Для удаления учётной записи пользователя нажмите соответствующую строку таблицы, нажмите кнопку Удалить и подтвердите удаление.

### 14.2.1.4 Настройки хранилища.

В этом подпункте настраиваются режимы сохранения информации на встроенной SD-карте. Данная модель IP-камеры не имеет встроенной SD-карты.

### 14.2.1.5 Обслуживание системы.

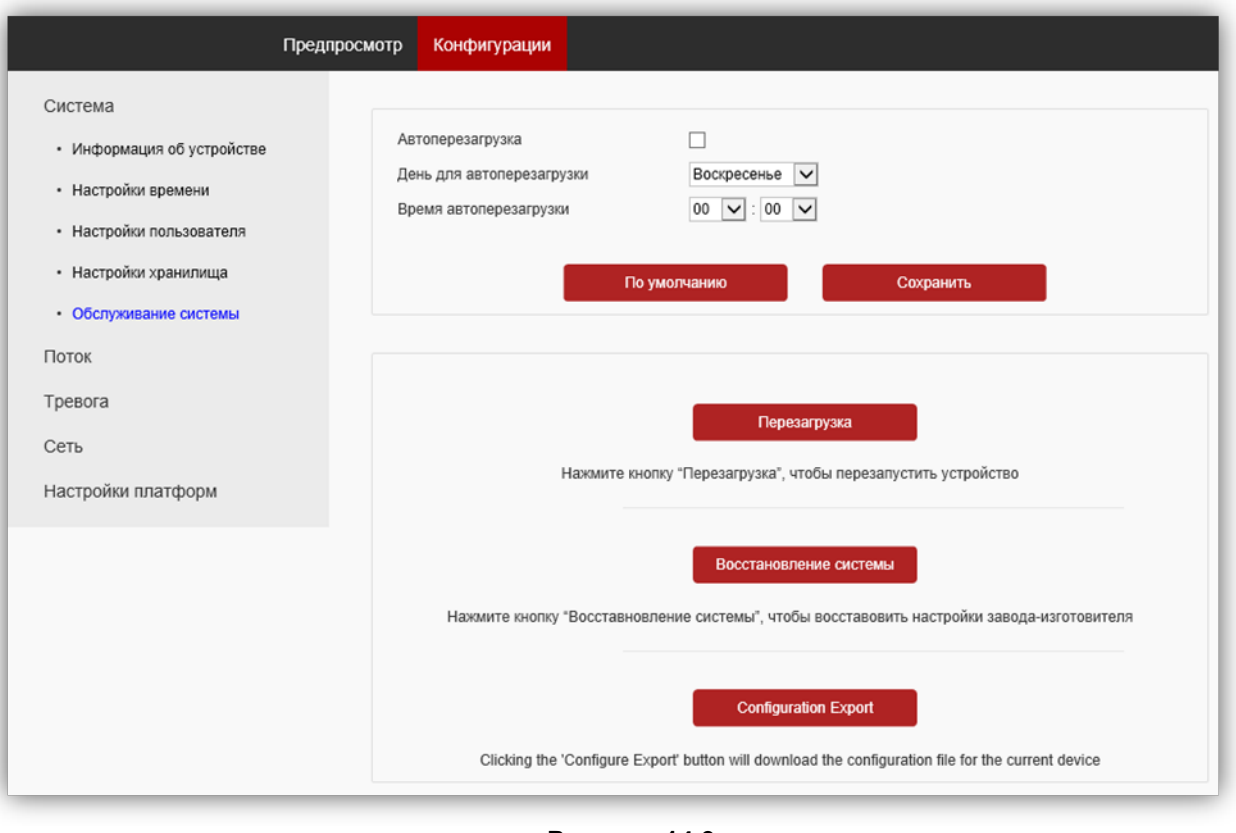

Рисунок 14.9

В данном подпункте доступны следующие опции:

- перезагрузка IP-камеры вручную, автоматически каждый день или каждую неделю. Соответственно, при выборе перезагрузки каждый день установите время, а при выборе перезагрузки каждую неделю установите день и время перезагрузки;
- восстановление системы до настроек завода-изготовителя;
- экспорт настроек конфигурации IP-камеры.

#### 14.2.2 Поток.

Нажмите на пункт Поток. Открываются подпункты Настройки видео, Настройка аудио, Настройки OSD, Настройка изображения, Область повышенного внимания.

### 14.2.2.1 Настройки видео.

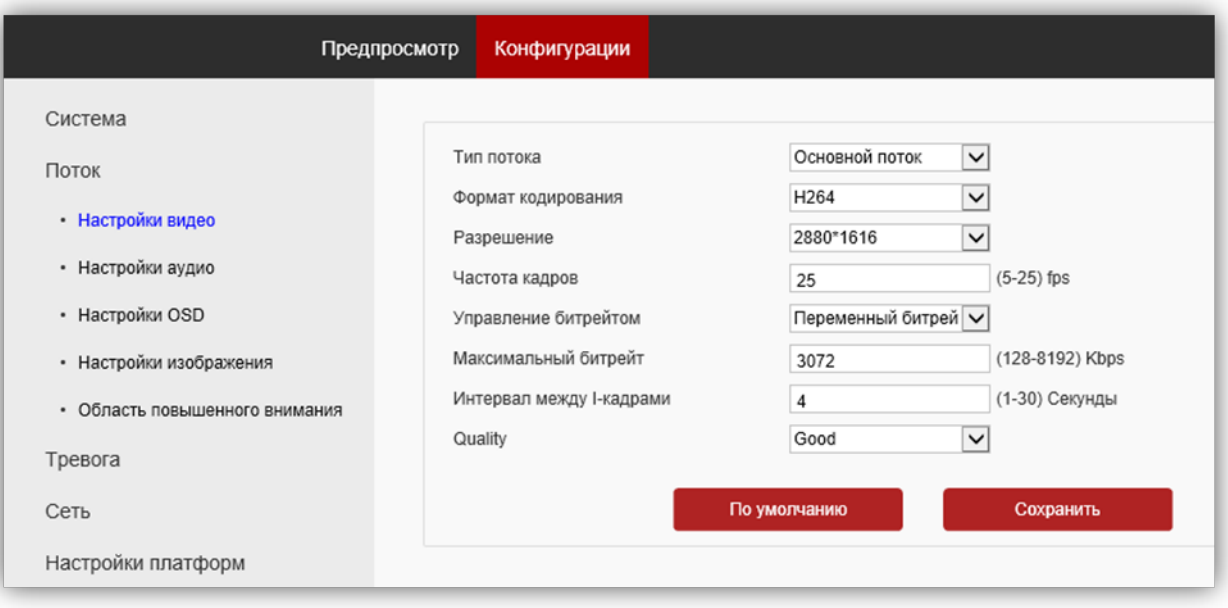

Рисунок 14.10

Тип потока: для выбора доступны Основной и Дополнительный.

Формат кодирования: доступные типы кодирования H.264 и H.265.

Разрешение: выбор разрешения видеопотока.

Для основного потока доступны значения: 2880х1616, 2560х1440, 2304х1296, 1920x1080, 1280x720.

Для второго и третьего потока доступны значения: 704x576, 800х448, 640x480, 640х360, 352х288.

При выборе разрешения следует учитывать, что чем выше разрешение, тем выше битрейт.

Частота кадров: данная настройка позволяет установить частоту кадров видеопотока. Чем больше частота кадров, тем выше битрейт.

Управление битрейтом: доступны опции – Фиксированный и Переменный битрейт. В данной установке выбирается режим переменной или постоянной скорости передачи данных. При выборе переменной скорости битрейт изменяется в зависимости от сцены наблюдения, при этом приоритетным является качество изображения. При выборе постоянной скорости качество изображения не является приоритетным, а битрейт остается постоянным в пределах заданного значения.

Максимальный битрейт: данная настройка позволяет установить скорость передачи данных, допустимый диапазон от 128 до 8192 Кб/с.

Интервал между I-кадрами: данная настройка позволяет установить интервал следования опорного кадра. Уменьшение значения интервала следования опорного кадра улучшает качество изображения, однако увеличивает битрейт.

Quality: выбор качества изображения. Доступны опции: Best (наилучшее качество), Better (лучшее), Good (хорошее), General (обычное), Worse (плохое), Worst (наихудшее).

Для сохранения изменений нажмите кнопку Сохранить.

#### 14.2.2.2 Настройка аудио.

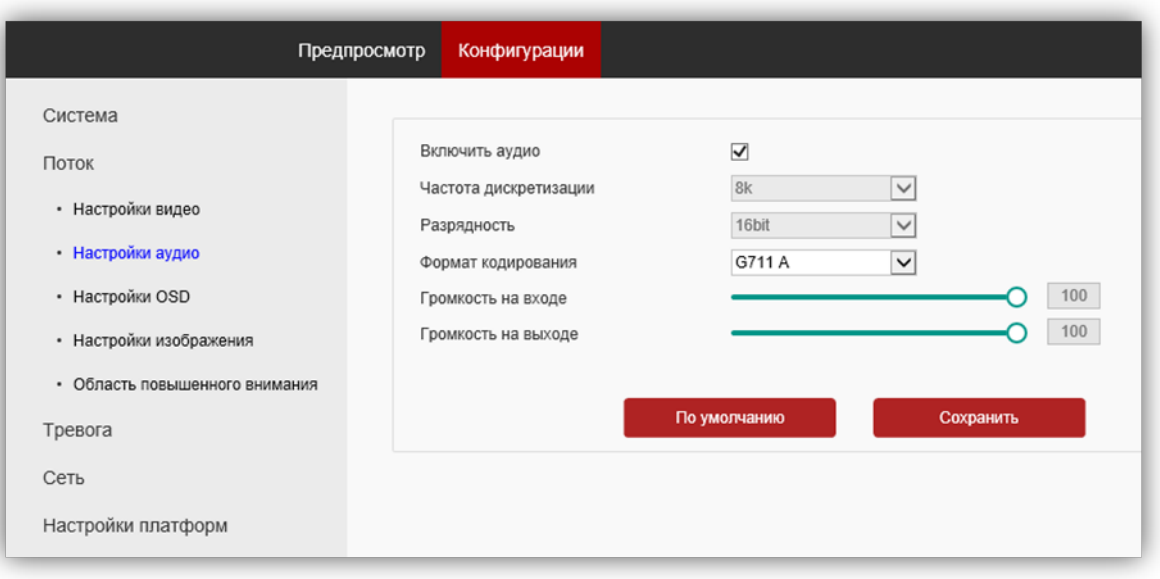

### Рисунок 14.11

**Включить аудио**: включение \ выключение поддержки звука. Снимите галочку для выключения прослушивания обстановки перед IP-камерой.

Формат кодирования: выбор типа кодирования и сжатия. Для выбора доступны: G.711A,G.711U. Рекомендуется использовать G.711A.

Громкость на входе: регулировка уровня сигнала микрофона IP-камеры.

Громкость на выходе: настройка не используется для данной модели IP-камеры.

Для сохранения изменений нажмите кнопку Сохранить.

# 14.2.2.3 OSD.

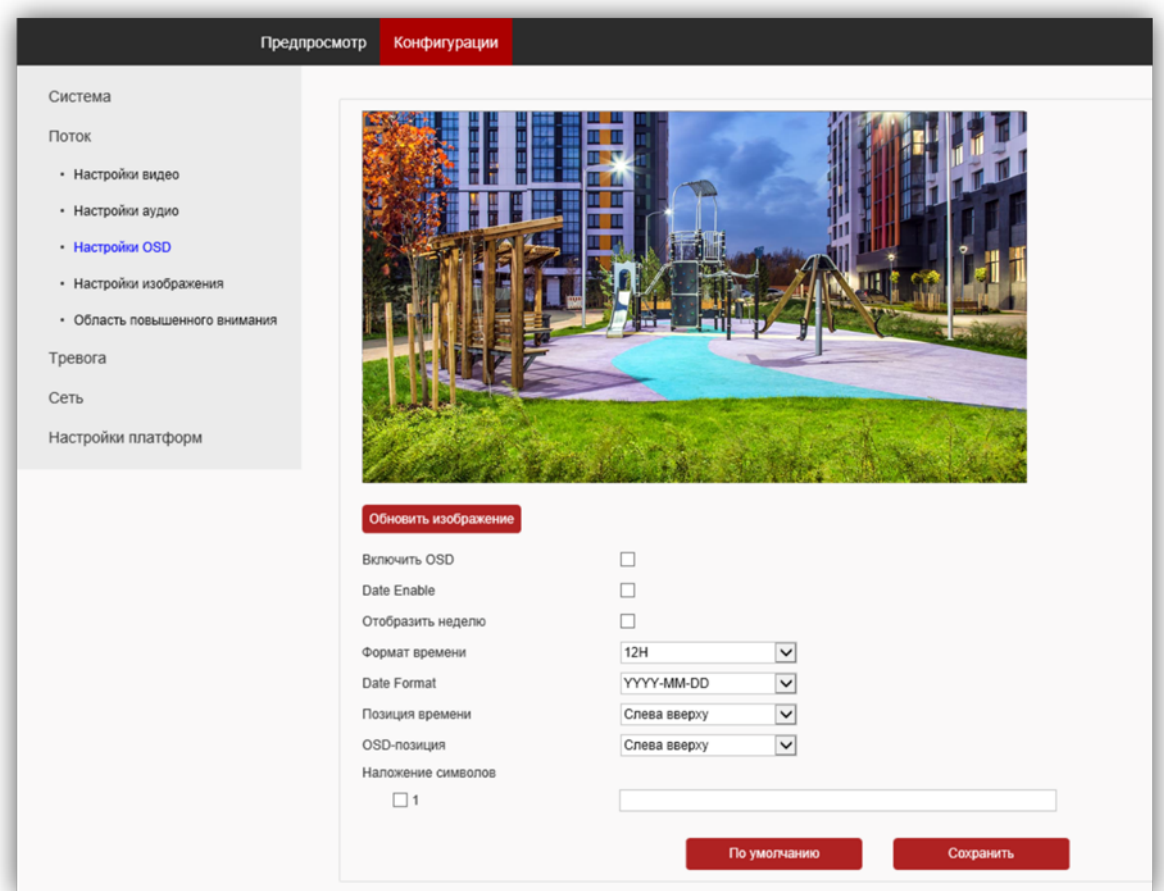

### Рисунок 14.12

Настройте служебную информацию, которая будет отображаться при трансляции видеопотока. Для сохранения изменений нажмите кнопку Сохранить.

### 14.2.2.4 Настройка изображения.

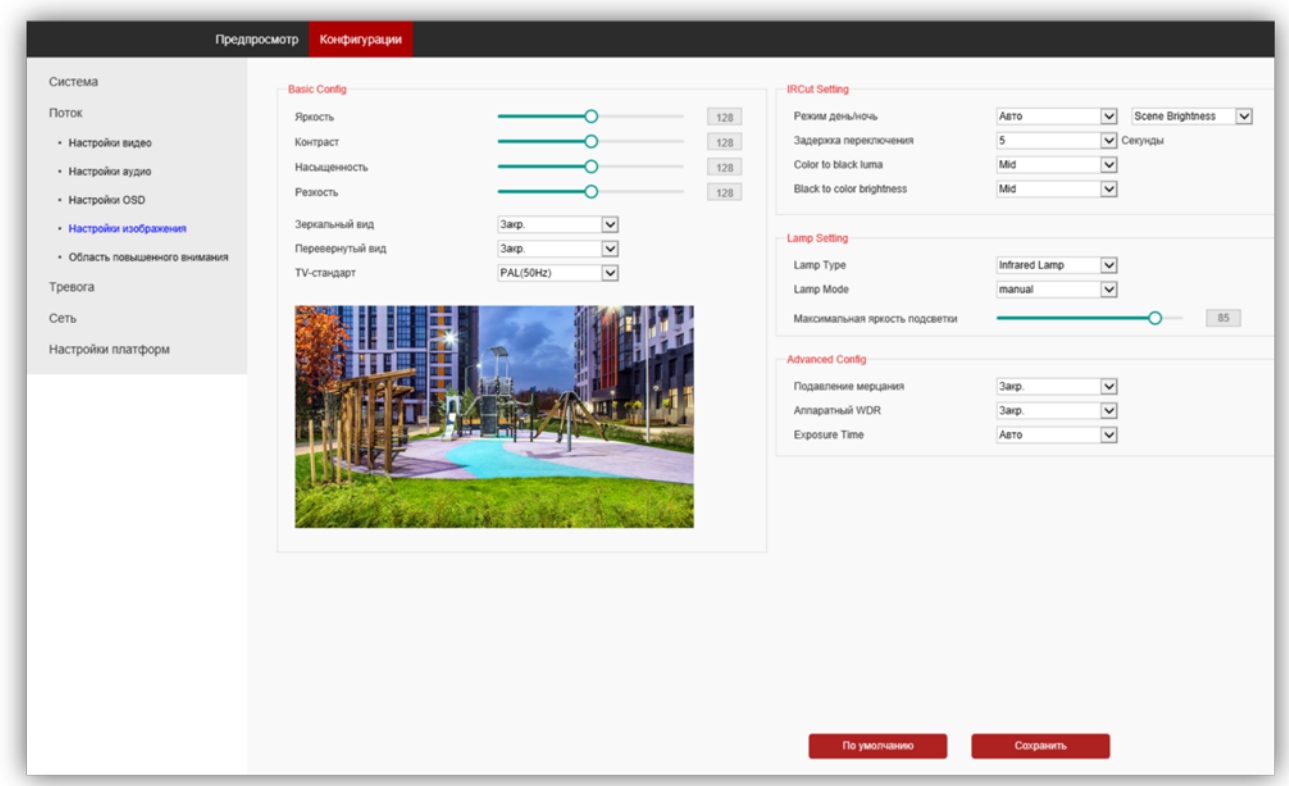

#### Рисунок 14.13

#### Basic Config (Базовые параметры).

Яркость, Контрастность, Насыщенность, Резкость: изменение перечисленных параметров производится перемещением соответствующих движков.

Зеркальный вид: из выпадающего списка выберите опцию Откр. при необходимости зеркального отображения изображения по горизонтали.

Перевернутый вид: из выпадающего списка выберите опцию Откр. при необходимости перевёрнутого отображения изображения по вертикали.

TV-стандарт: должен быть установлен PAL.

### IRCut setting (Настройки ИК-фильтра).

Режим день/ночь: должна быть установлена опция Scene Brightness (Видеообнаружение). При выборе данной опции сенсор IP-камеры детектирует уровень освещённости, и IP-камера автоматически переключается в режим чёрно-белого изображения в тёмное время суток (режим День / Ночь).

Задержка переключения: установка задержки переключения ИК-фильтра после достижения установленного уровня освещённости.

Color to black luma (Уровень переключения от цветного к ч/б изображению): установите уровень освещённости, при котором IP-камера будет переключаться в режим чёрно-белого изображения.

Black to color brightness (Уровень переключения от ч/б к цветному изображению): установите уровень освещённости, при котором IP-камера будет переключаться в режим цветного изображения.

Lamp Setting: настройки не используются для данной модели IP-камеры.

#### Advanced Config (Улучшенные настройки).

Подавление мерцания: устранение мерцания от ламп дневного света и т.д. Доступны опции: Закрыть, Weak Strength (слабое подавление), Strong Strength (сильное подавление).

Аппаратный WDR: Wide Dynamic Range – широкий динамический диапазон. Эта технология позволяет получать высокое качество изображения при любом перепаде уровней освещенности. Для включения выберите опцию Откр. из выпадающего списка.

Exposure Time: данная настройка определяет режим работы электронного затвора IP-камеры. Заводская установка – Авто. В режиме Авто IP-камера автоматически устанавливает выдержку в зависимости от освещённости объекта, регулируя световой поток на матрицу. Не рекомендуется изменять эту установку.

Для сохранения изменений нажмите кнопку Сохранить.

#### 14.2.2.5 Область повышенного внимания.

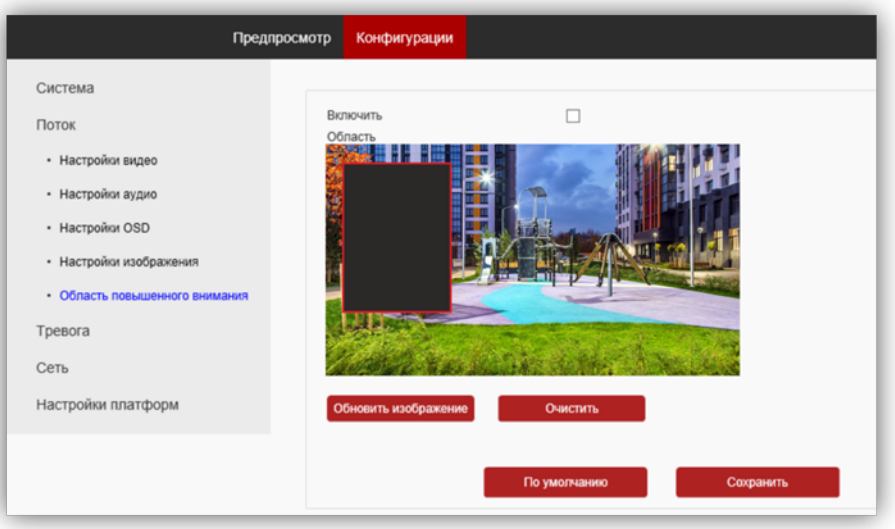

Рисунок 14.14

Включить: установите галочку для включения маски приватности на изображении. Выделите область изображения, которая будет скрыта на видеопотоках и снимках. Для удаления маски приватности нажмите кнопку Очистить. Для сохранения изменений нажмите кнопку Сохранить.

### 14.2.3 Тревога.

Нажмите на пункт Тревога. Открываются подпункты Обнаружение движения, Обнаружение человека, Тревожный вход.

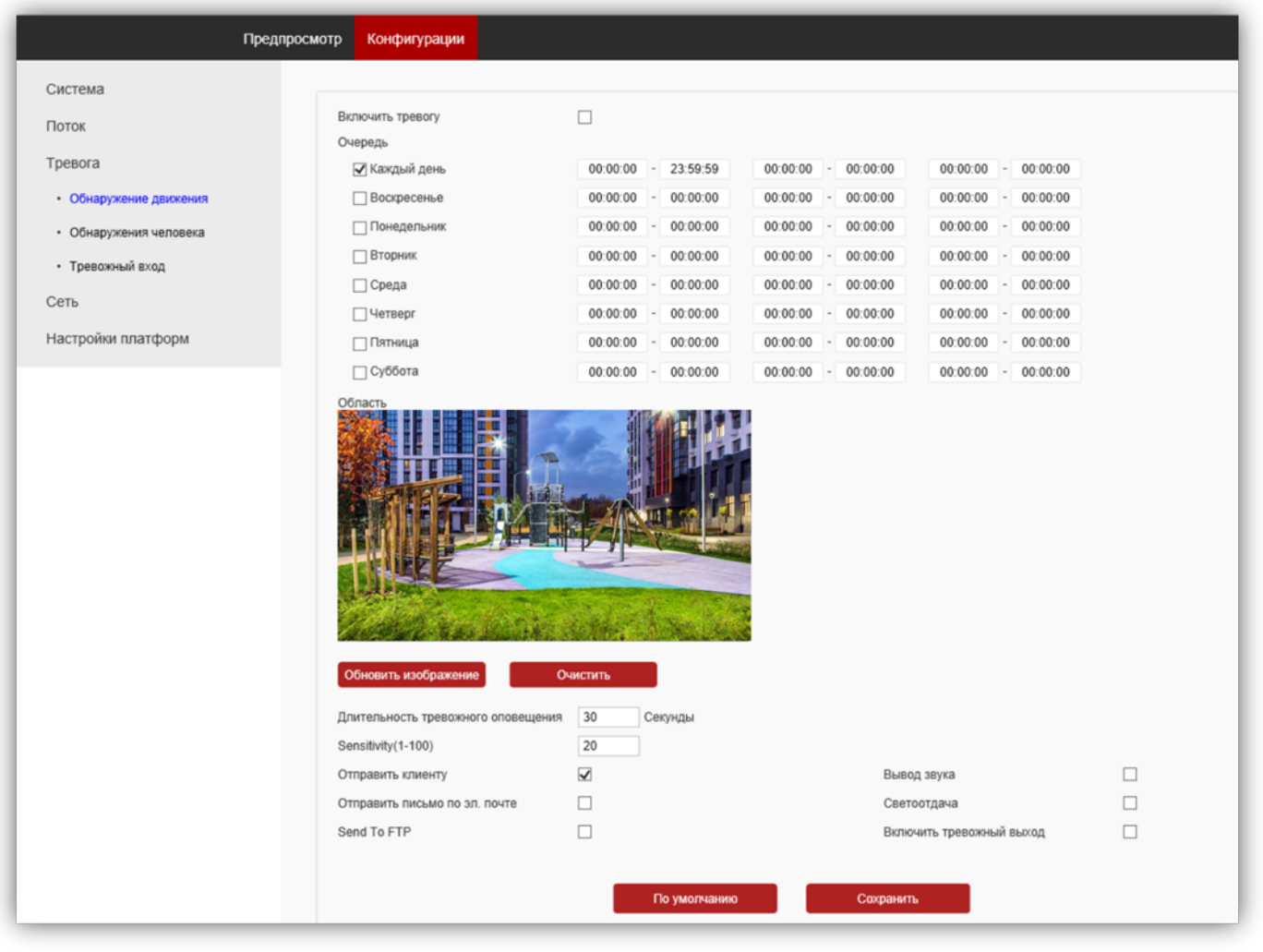

#### 14.2.3.1 Обнаружение движения.

Рисунок 14.15

- Для включения детектора движения установите галочку Включить тревогу.
- Установите расписание реакции детектора движения.
- Выделите область обнаружения движения. Для этого, нажмите левой кнопкой мыши на изображении, выделите область необходимого размера.
- Установите необходимую чувствительность в поле Sensitivity. Чем больше цифра в этом поле, тем на более мелкие объекты будет реагировать детектор движения.

Для сохранения изменений нажмите кнопку Сохранить.

### 14.2.3.2 Обнаружение человека.

Подпункт Обнаружение человека отличается от Обнаружения движения алгоритмом фиксации движущихся объектов.

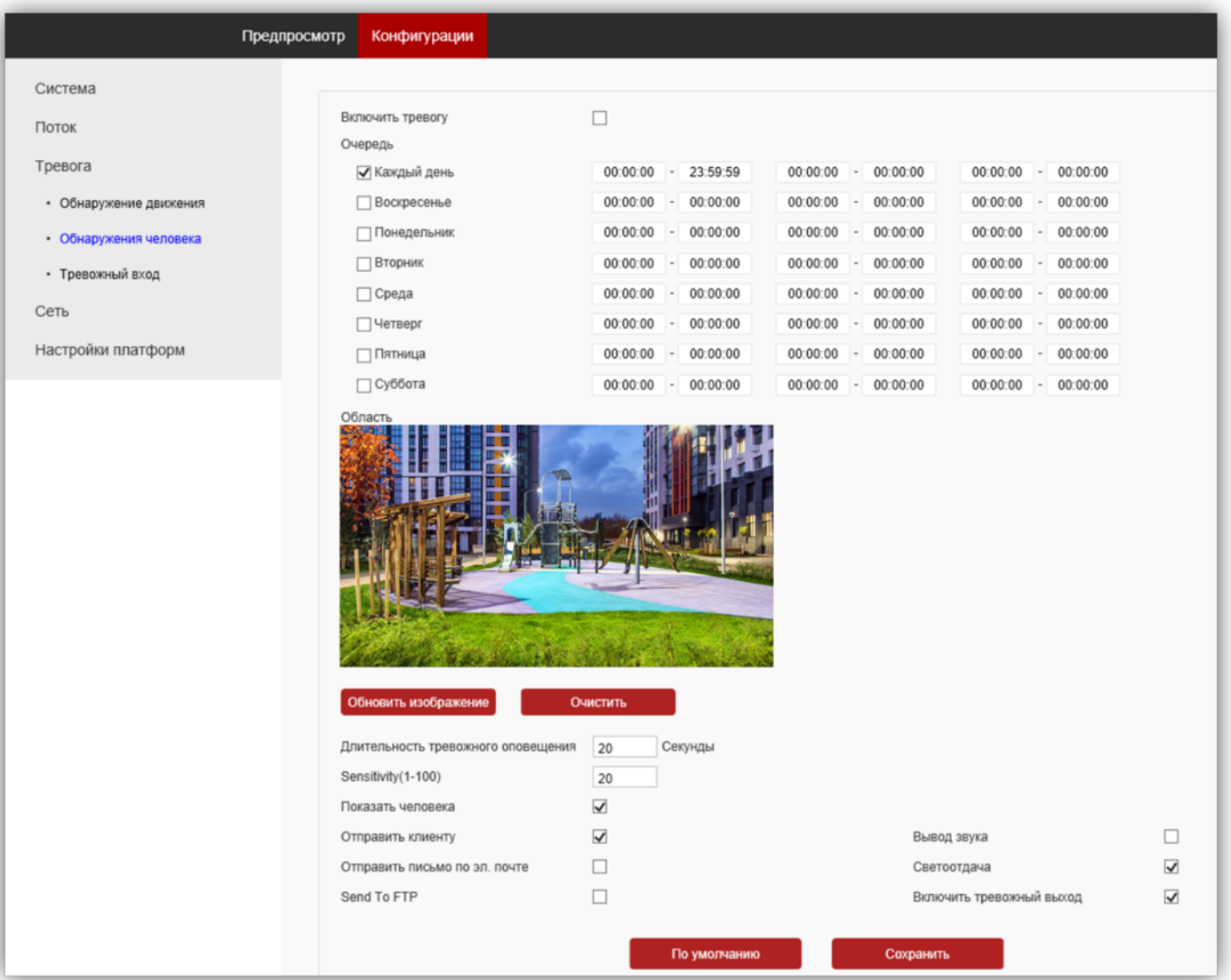

### Рисунок 14.16

- Для включения детектора движения установите галочку Включить тревогу.
- Установите расписание реакции детектора движения.
- Выделите область обнаружения движения. Для этого, нажмите левой кнопкой мыши на изображении, выделите область необходимого размера.
- Установите необходимую чувствительность в поле Sensitivity. Чем больше цифра в этом поле, тем на более мелкие объекты будет реагировать детектор движения.

Для сохранения изменений нажмите кнопку Сохранить.

# 14.2.3.3 Тревожный вход.

Настройки в подпункте Тревожный вход не используются в данной модели IP-камеры.

# 14.2.4 Сеть.

Нажмите на пункт Сеть. Открываются подпункты Сетевые настройки, Настройки RTSP, Настройки ONVIF, Настройки HTTP, Настройки электронной почты, Настройки FTP.

### 14.2.4.1 Сетевые настройки.

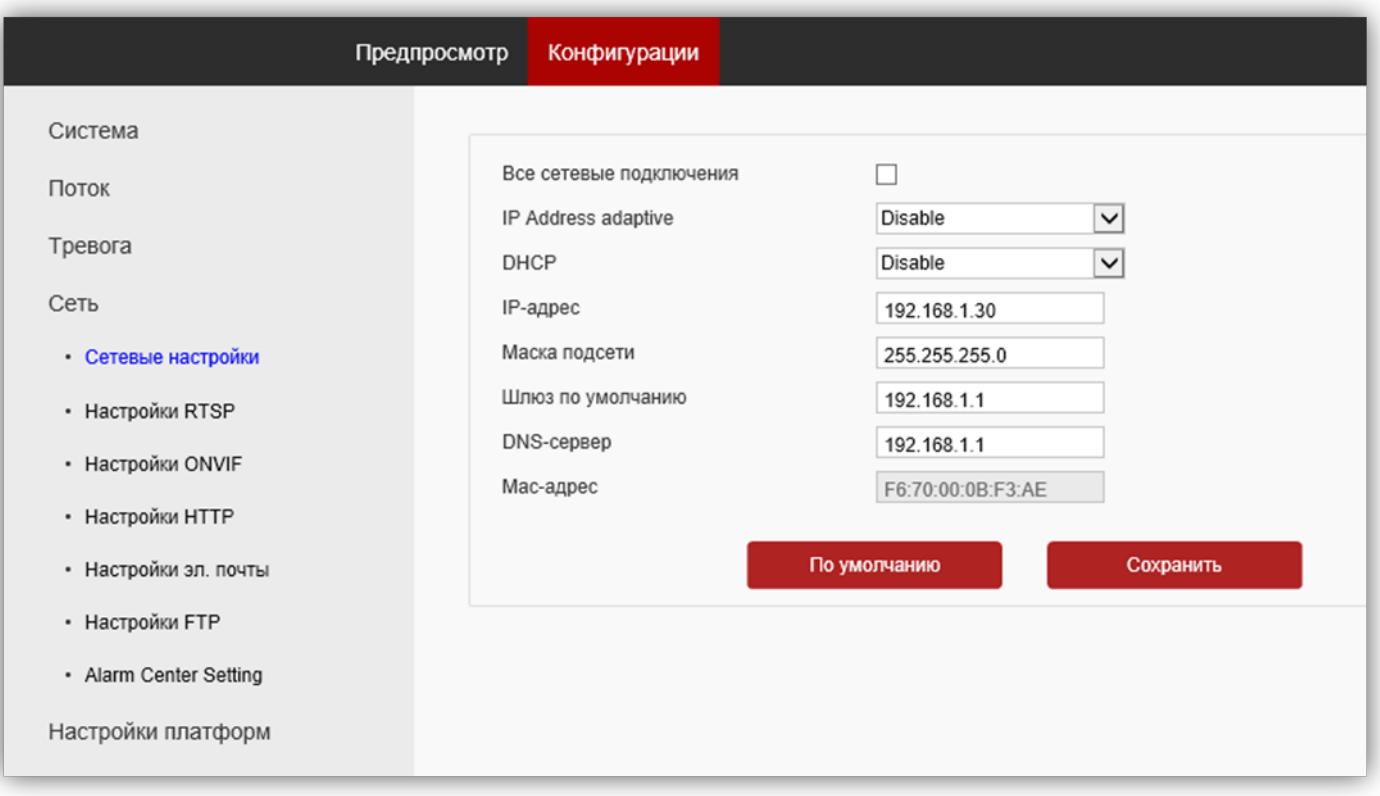

### Рисунок 14.17

IP Adress adaptive: состояние настройки имеет значение если включена функция DHCP. Определяет состояние динамического IP-адреса. Опции выбираются из выпадающего списка: Disable (Запрещён), Enable 1 hour (Разрешён в течение 1 часа), Enable 2 hour (Разрешён в течение 2 часов), Enable 6 hour (Разрешён в течение 6 часов), Enable 12 hour (Разрешён в течение 12 часов), Enable 24 hour (Разрешён в течение 24 часов), Enable Always (Разрешён всегда).

DHCP: установка определяет состояние функции DHCP, которая обеспечивает получение автоматических настроек сети от DHCP-сервера. Опции выбираются из выпадающего списка: Disable (Запрещён), Enable 1 hour (Разрешён в течение 1 часа), Enable 2 hour (Разрешён в течение 2 часов), Enable 6 hour (Разрешён в течение 6 часов), Enable 12 hour (Разрешён в течение 12 часов), Enable 24 hour (Разрешён в течение 24 часов), Enable Always (Разрешён всегда).

IP Адрес: установка IP-адреса. Доступна при выключенном DHCP.

Маска подсети: установка маски подсети. Доступна при выключенном DHCP. По умолчанию используется значение 255.255.255.0 (данный параметр изменять не рекомендуется).

Шлюз по умолчанию: установка IP-адреса основного шлюза. Доступна при выключенном DHCP.

DNS-сервер: установка IP-адреса предпочитаемого DNS-сервера.

MAC адрес: уникальный физический адрес IP-камеры. Смена MAC-адреса не рекомендуется.

Для сохранения изменений нажмите кнопку Сохранить.

Web Порт: установка номера порта для доступа в веб-интерфейс. Значение по умолчанию – 80.

### 14.2.4.2 Настройки RTSP.

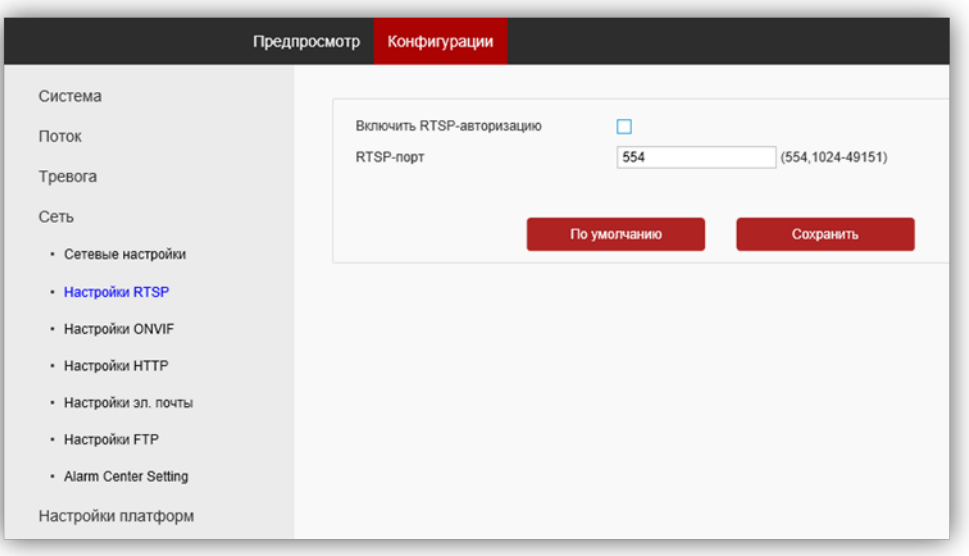

#### Рисунок 14.18

Включить RTSP-авторизацию: установите галочку для включения авторизации доступа к RTSP-потоку IPкамеры.

RTSP-порт: по умолчанию установлен номер порта – 554. Возможно изменить номер из списка разрешённых.

Пользователь может получать аудио и видеопоток с IP-камеры в режиме реального времени через плееры, поддерживающие стандартный RTSP-протокол (например, VLC и др.).

Доступ к RTSP-потоку через сторонние RTSP-клиенты осуществляется при помощи запроса rtsp://<IP>:<PORT>/stream<X>, где:

<IP> – публичный статический IP-адрес камеры;

<PORT> – RTSP-порт IP-камеры (значение по умолчанию – 554);

<X> – номер видеопотока: 1 – основной поток, 2 – дополнительный поток.

Например, rtsp://<IP>:554/stream1

Если включена авторизация, тогда запрос для получения RTSP-потока имеет вид: rtsp://<IP>:<PORT>/ stream<X>&user=<USER>&password=<PASS>, где <USER> – имя пользователя, <PASS> – пароль.

Например, rtsp:// <IP>:556/stream1&user=admin&password=123456

Для сохранения изменений нажмите кнопку Сохранить.

#### 14.2.4.3 Настройки ONVIF.

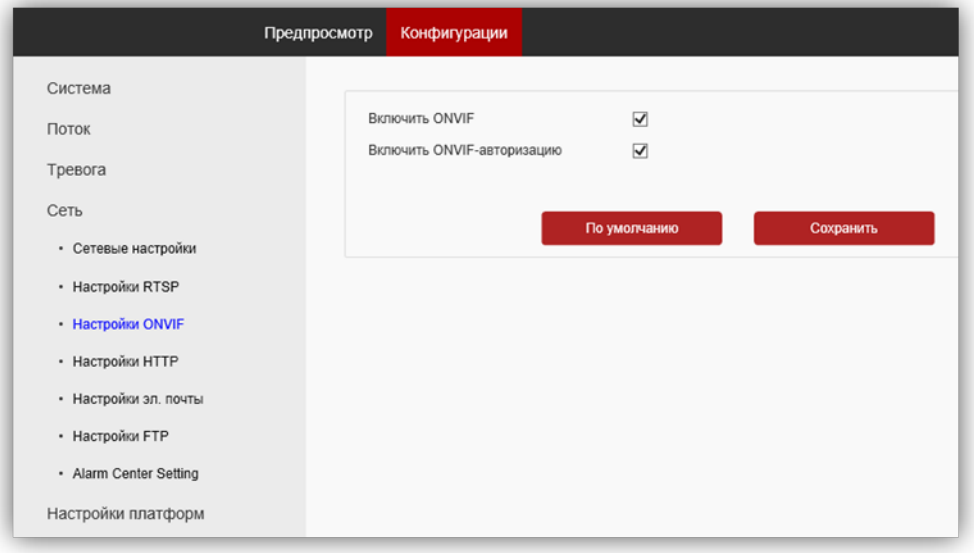

#### Рисунок 14.19

Установите галочки Включить ONVIF и Включить ONVIF-авторизацию. Для сохранения изменений нажмите кнопку Сохранить.

### 14.2.4.4 Настройки HTTP.

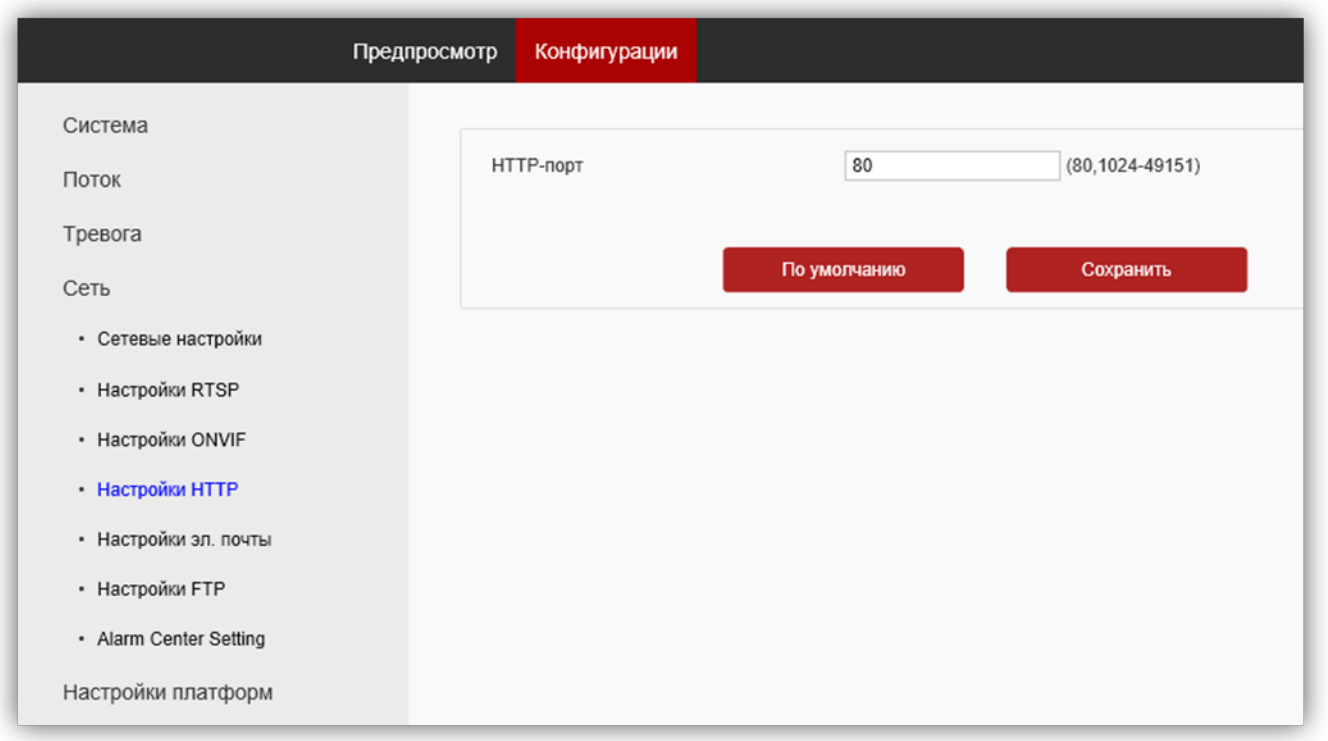

#### Рисунок 14.20

HTTP-порт: по умолчанию установлен номер порта – 80. Возможно изменить номер из списка разрешённых. Для сохранения изменений нажмите кнопку Сохранить.

#### 14.2.4.5 Настройки электронной почты.

Данная модель IP-камеры не поддерживает отправку снимков по электронной почте.

#### 14.2.4.6 Настройки FTP.

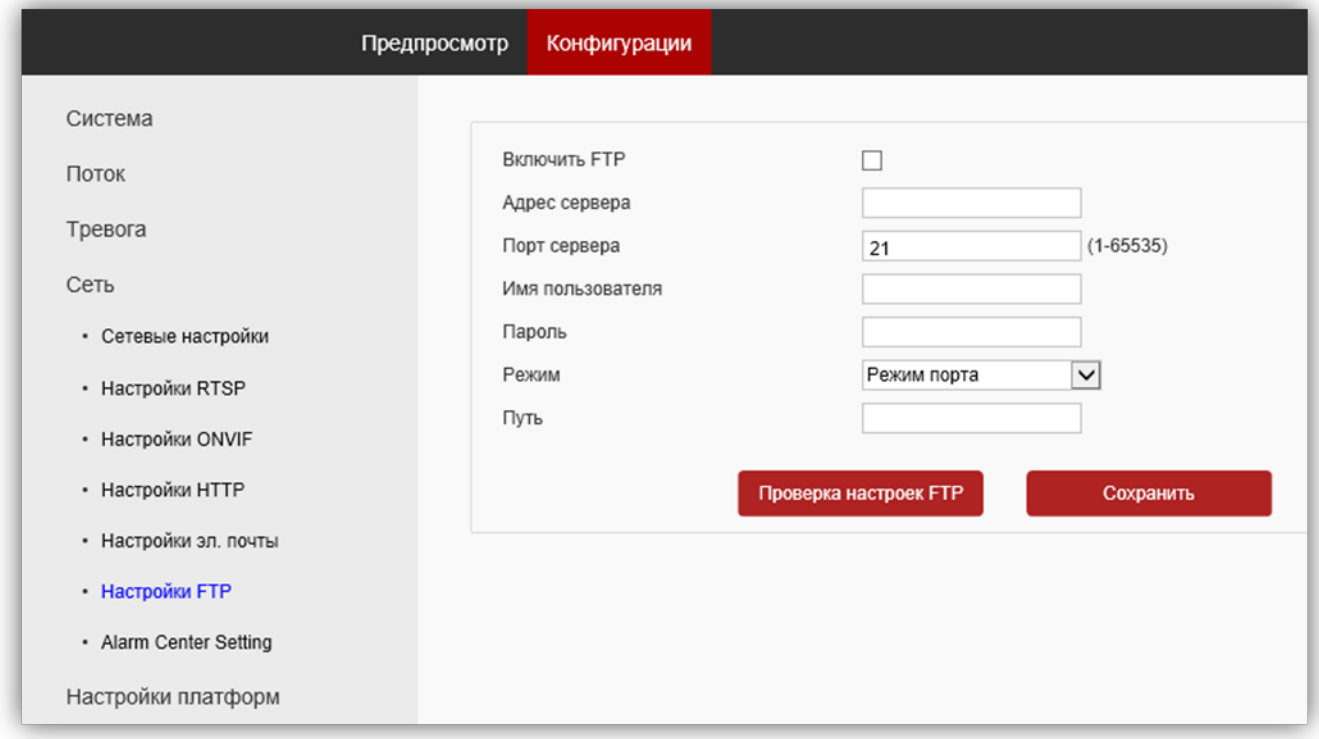

# Рисунок 14.21

При необходимости отправки снимков на FTP-сервер, установите галочку Включить FTP, укажите адрес сервера, порт сервера, имя пользователя, пароль доступа к FTP. Также укажите каталог на FTP-сервере, в котором будут храниться отправленные снимки.

Для сохранения изменений нажмите кнопку Сохранить.

### 15. ПОДКЛЮЧЕНИЕ IP-КАМЕРЫ К СЕТИ ИНТЕРНЕТ

# Внимание! Для подключения IP-камеры к глобальной сети Интернет необходимо приобрести у провайдера статический публичный IP-адрес.

### 15.1 Подключение IP-камеры к сети Интернет без использования маршрутизатора.

В этом случае в разделе Конфигурация сети → Основные настройки следует включить DHCP или вручную ввести настройки сети (выделенный провайдером статический IP-адрес, маску подсети и шлюз). Тогда, для доступа к IP-камере из сети Интернет в адресной строке браузера вводится запрос: http://<статический публичный IP-адрес>.

### 15.2 Подключение IP-камеры к сети Интернет через маршрутизатор.

Для подключения к IP-камере из сети Интернет через маршрутизатор необходимо:

- в настройках IP-камеры вручную ввести настройки сети (статический IP-адрес в локальной сети, маску подсети и шлюз);
- установить соответствие между портами, используемыми IP-камерой во внутренней сети, и запросами из внешней сети. Для этого, выполните перенаправление / проброс портов в настройках маршрутизатора.

### 15.2.1 Указания по процедуре проброса портов в настройках маршрутизатора.

Выполните проброс RTSP-порта 554 и Web-порта 80.

В случае подключения нескольких IP-камер к одному публичному статическому IP-адресу проброс можно выполнить одним из двух способов:

- 1-й способ в настройках IP-камеры установите уникальный номер RTSP-порта и Web-порта порта для каждой из подключённых камер. Номера портов выбираются из списка разрешённых. Списки указаны в соответствующих настройках. Затем, выполните проброс установленных портов «один к одному», т.е. создайте правило соответствия внутреннего порта внешнему порту с таким же номером.
- 2-й способ в настройках маршрутизатора создайте правила соответствия RTSP-порта 554 и Web-порта 80 каждой из подключённых камер уникальным внешним портам из списка разрешённых, например, соответствие Web-порта 80 IP-камеры внешнему порту 8081, соответствие RTSPпорта 554 внешнему порту 7071.

Примечание. Описание процедуры проброса портов приводится в инструкции соответствующего маршрутизатора.

Тогда, для доступа к IP-камере из сети Интернет в адресной строке браузера вводится запрос: http://<статический публичный IP-адрес>:<указанный при настройках переадресации внешний Web-порт>, в данном примере внешний порт – 8081.

# 16. ОБНОВЛЕНИЕ ПРОГРАММНОГО ОБЕСПЕЧЕНИЯ БЛОКА ВЫЗОВА

В блоке вызова предусмотрена возможность обновления программного обеспечения (ПО) на объекте. Для этого используется блок сопряжения CU-14, подключённый к блоку вызова и компьютеру, а также программа VIZIT Firmware Update. Программа VIZIT Firmware Update приведена в разделе ПРОДУКЦИЯ (на странице описания блока сопряжения CU-14) следующих Интернет-ресурсов VIZIT:

www.domofon.ru , www.domofon-vizit.ru , www.domofon-vizit.kiev.ua , www.vizit-group.com/ru/ . Внимание! При обновлении ПО, записанные в блок вызова МАСТЕР-ключи, PIN-код и пароль обслуживающего персонала не изменяются.

Для обновления ПО выполните в строгой последовательности действия, указанные ниже.

- 1. Выключите блок управления.
- 2. Отсоедините проводники CUD, DSD от соответствующих клемм блока управления. Провод CUD соедините с клеммой TX блока сопряжения, провод DSD соедините с клеммой RX блока сопряжения, как показано на схеме, приведенной на рисунке 16.1.
- 1. Соедините клеммы GND блока управления и блока сопряжения.
- 2. Соедините провод PRG с клеммой GND блока управления.
- 3. Включите питание блока управления. Контролируйте включение светодиодов подсветки клавиатуры.
- 4. Подключите блок сопряжения к компьютеру кабелем USB.
- 5. Запустите программу VIZIT Firmware Update.
- 6. Выполните обновление ПО блока вызова, следуя инструкции к программе VIZIT Firmware Update.
- 7. Выключите питание блока управления.
- 8. Отсоедините провода и кабель USB от блока сопряжения, соедините проводники CUD, DSD с соответствующими клеммами блока управления и отсоедините провод PRG от клеммы GND блока.

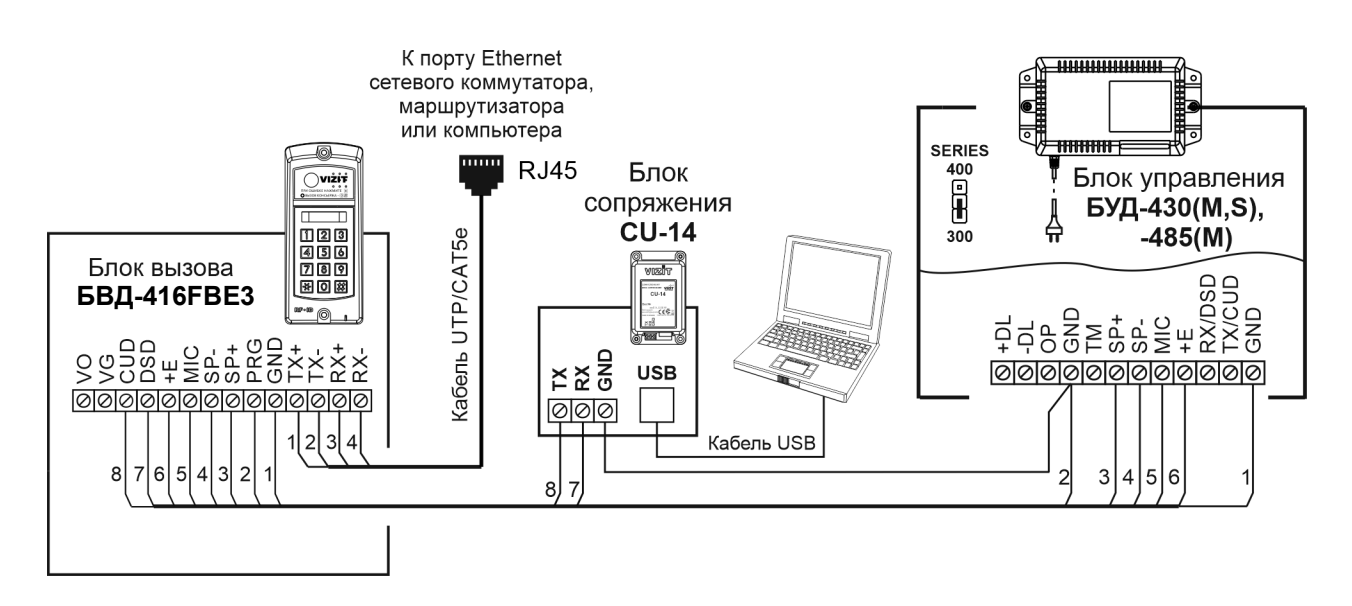

Рисунок 16.1 - Схема соединений блока вызова с блоками управления БУД-430(S, M), -485(М) и блоком сопряжения CU-14

### 17. ПОРЯДОК РАБОТЫ

Порядок работы блока вызова в составе видеодомофона приведен в инструкции по эксплуатации соответствующего блока управления.

Примечание. Для вызова консьержа следует последовательно нажать кнопки 0, # без пауз.

# 18. ТЕХНИЧЕСКИЕ ПАРАМЕТРЫ

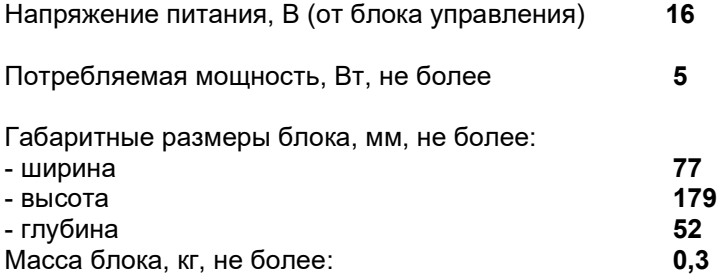

# Параметры IP-камеры, установленной в блоке вызова, приведены в таблице ниже.

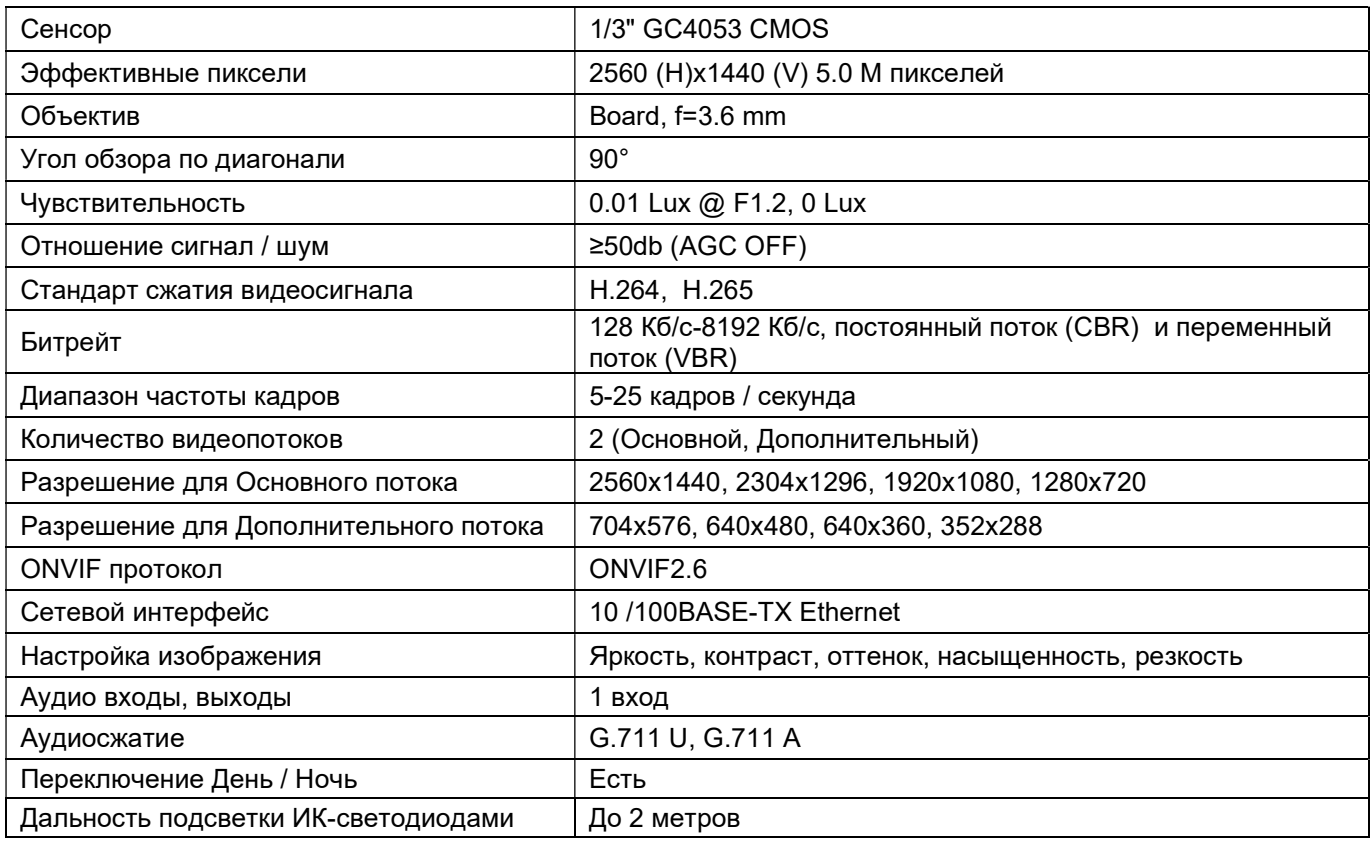

### Условия эксплуатации:

Температура воздуха - от минус 30 до плюс 45 °C Относительная влажность - до 98% при температуре 25 °C.